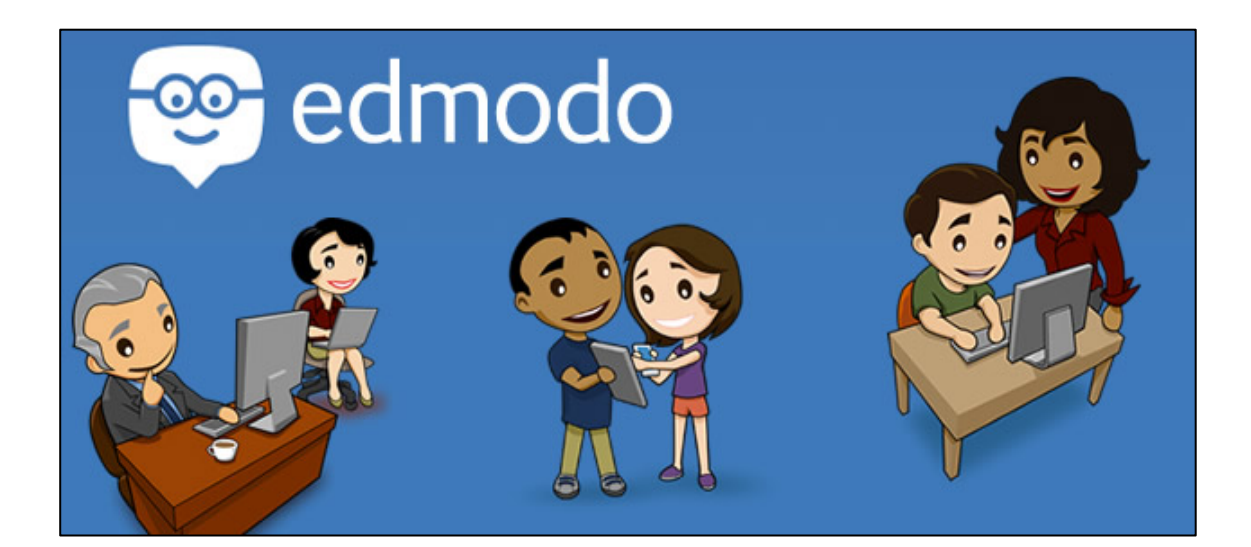

# **Manual de Edmodo**

Autor: Fernando Posada Prieto **canalTIC.com**

Ref. Documento: edmodoManual v1 Revisión: Versión 1.0 Fecha: Marzo 2015

Título documento: Manual de EdModo Licencia de uso: Creative Commons BY-NC-SA 4.0 International

# Índice

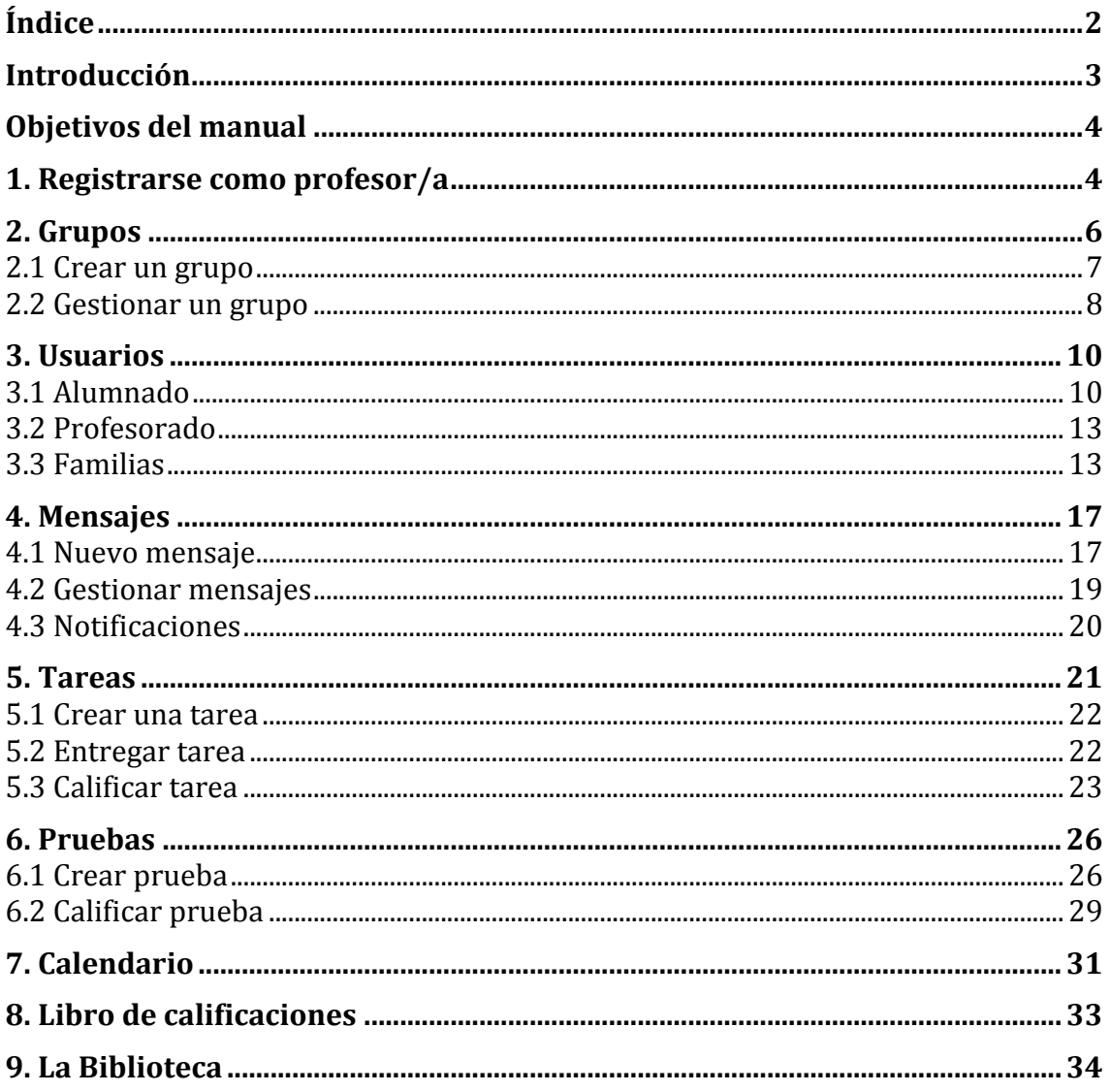

## **Introducción**

**Edmodo** (www.edmodo.com) es una **plataforma social educativa y gratuita** que permite la comunicación y el intercambio de archivos entre profesorado y alumnado en un entorno cerrado y privado. Está pensada como una red social basada en el microblogging creada específicamente para el aula que proporciona al profesor/a un espacio virtual privado en el que compartir mensajes, archivos, enlaces, calendarios, etc y también asignar tareas y actividades gestionando su realización. Es un entorno seguro y con múltiples prestaciones para la formación del alumnado en las redes sociales.

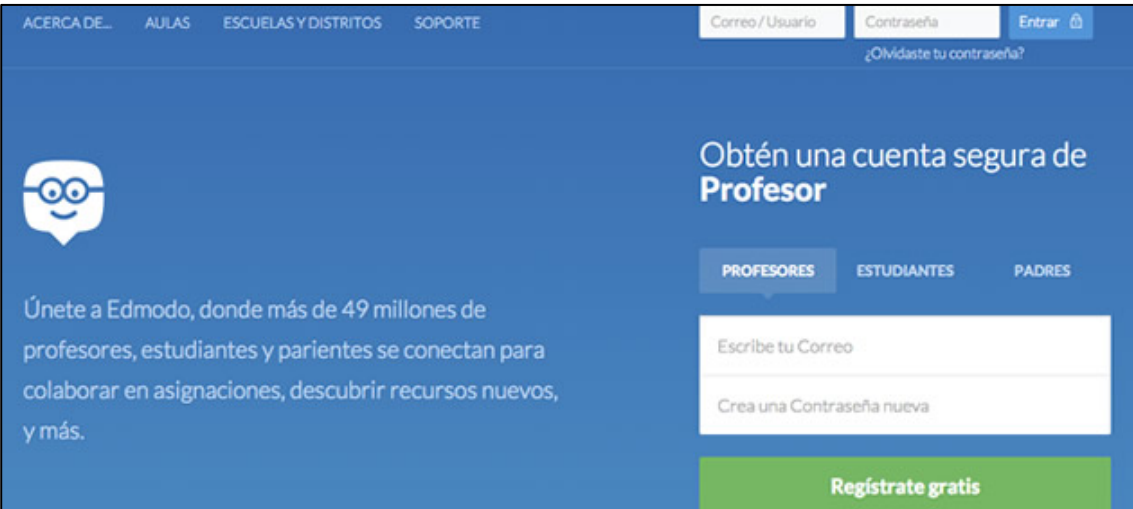

Entre sus **funcionalidades** más destacadas cabe mencionar:

- **Gestión académica.** Asignar tareas al alumnado y gestionar las calificaciones de las mismas.
- **Acceso privado.** Crear grupos privados con acceso limitado a docentes, alumnado y familias.
- **Comunicación.** Disponer de herramientas de comunicación mediante mensajes y alertas.
- **Recursos multimedia.** Es posible compartir todo tipo de recursos: archivos, enlaces, audios, vídeos, etc.
- **Calendario.** Gestionar un calendario de tareas y eventos para la clase.
- Sindicación. Es posible suscribirse a los contenidos publicados en los blogs incorporados.
- **Encuestas.** Diseñar, enviar y recopilar datos en encuestas al alumnado.
- **Biblioteca.** Se pueden compartir archivos a través de la biblioteca integrando incluso archivos de Google Drive.
- **Acceso de familias.** Se contempla habilitar el acceso de las familias para realizar el seguimiento de sus hijos/as y comunicarse con el profesorado.
- Grupos. El alumnado se organiza en comunidades de todo el centro educativo y en grupos/subgrupos.
- **Espacio público.** El profesorado puede publicar la información que estime oportuna en un espacio público.
- Insignias. Se pueden conceder premios o condecoraciones al alumnado en función de su participación.
- Dispositivos móviles. Se puede acceder a EdModo a través de dispositivos móviles (IOS, Android, etc)

## **Objetivos del manual**

- 1. Conocer y probar las prestaciones más interesantes de la plataforma Edmodo.
- 2. Integrar la red social como una herramienta de gestión de la enseñanza y aprendizaje del grupo-aula.
- 3. Tomar conciencia de la importancia de familiarizar al alumnado con una red social como preparación para su vida adulta.
- 4. Aprovechar las herramientas de Edmodo para el control parental del seguimiento académico del alumnado.
- 5. Utilizar la agenda virtual de Edmodo para organizar la vida académico del grupo.
- 6. Familiarizarse con la herramienta de corrección y calificación de tareas que proporciona Edmodo.

## **1. Registrarse como profesor/a**

Los primeros pasos con Edmodo consisten en **registrarse como docente** en esta plataforma:

- 1. Accede a la web de edModo: **www.edmodo.com**
- 2. En la parte inferior del cuadro de introducción de credenciales, en el apartado **Registrate ahora** pulsa en el botón **Profesor.**

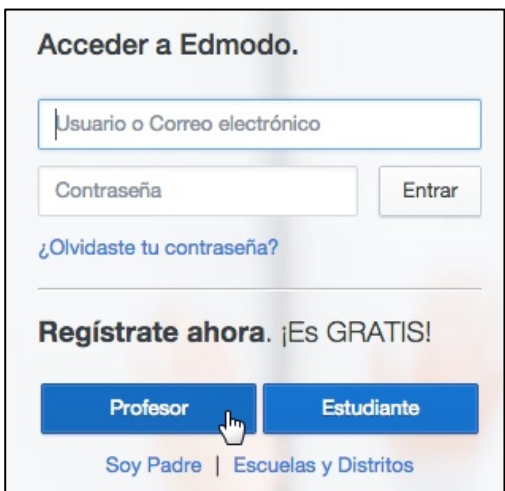

3. Introduce los datos personales como docente: Nombre, Apellidos, email y contraseña de acceso. Clic en el botón **Regístrate.**

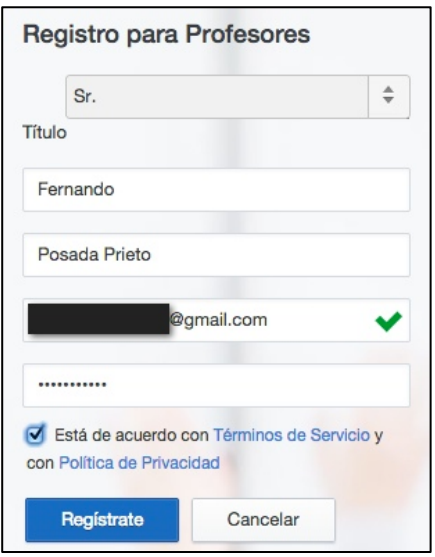

- 4. **Encuentra tu escuela.** Introduce su denominación y si no aparece para seleccionarla haz clic en el enlace Can't find your school? Agregalo aqui.
- 5. En la página **Añade tu colegio** introduce los datos solicitados de tu centro indicando la edad del alumnado participante.
- 6. Clic en el botón **Agregar** para pulsar a continuación en el botón **Utilizar la escuela que he introducido.**
- 7. Una vez que has selecciona tu escuela clic en el botón **Siguiente paso** para continuar.
- 8. **Actualiza tu perfil de profesor.** Confirma tu nombre y apellidos, las áreas y niveles que impartes, foto, etc. También es importante personalizar la URL de tu perfil en Edmodo.
- 9. Para continuar pulsa en el botón **Siguiente paso.**

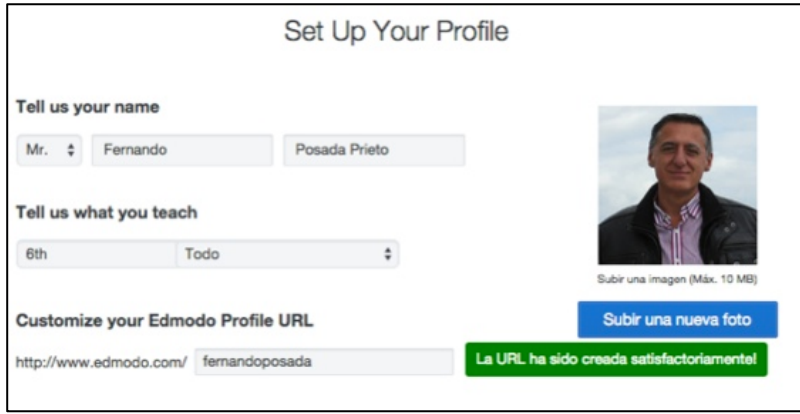

10. Para concluir pulsa en el botón Ir a mi Página de Inicio

#### **Notas:**

En el proceso de registro es necesario:

- 1. Verificar tu email. Esto se hace pulsando en el botón Confirm your email address situado en un mensaje que recibirás en tu cuenta de correo.
- 2. Verificación como profesor/a. Clic en el enlace Verifícarme situarse debajo de la foto para utilizar uno de los procedimientos de verificación de tu condición de docente. La opción recomendada es completar el formulario en línea (Form on line).

## **2. Grupos**

La unidad básica de organización en Edmodo es el **grupo.** Podemos tener tantos grupos como queramos y al grupo tendrán acceso el profesor, los alumnos/as, los profesores invitados y los padres/madres de los alumnos/as con acceso estos últimos sólo a la información de sus respectivos hijos. También es posible crear **subgrupos** dentro del grupo.

1. Al acceder por primera vez a la página de inicio del perfil en **Edmodo**, en el widget **Grupos** se muestra el grupo por defecto que se ha creado.

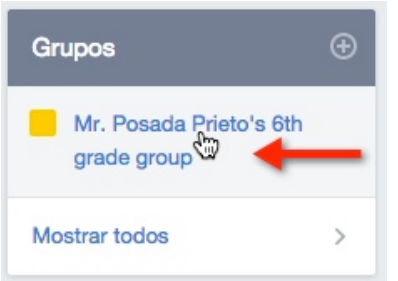

- 2. Para acceder a ese grupo haz clic sobre su nombre en el cuadro de **Grupos**.
- 3. Se mostrará la página de tu clase-grupo.

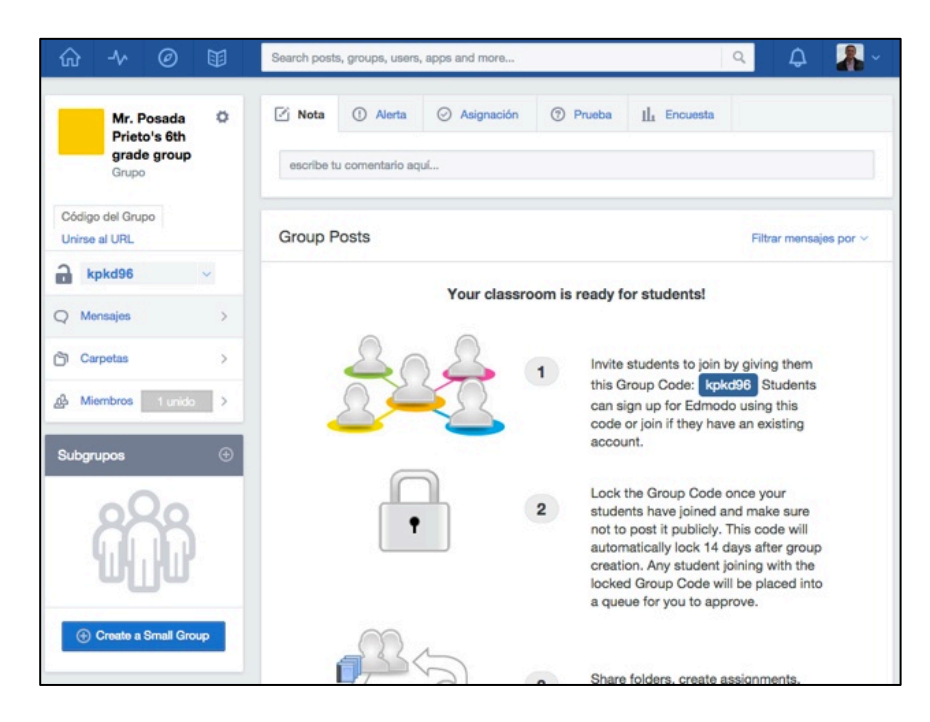

#### **2.1 Crear un grupo**

#### Para **crear un nuevo grupo**:

- 1. Desde la página de inicio de tu perfil en Edmodo localiza el widget **Grupos.**
- 2. Haz clic en el botón + situado en el encabezado de este cuadro y elige **Crear.**

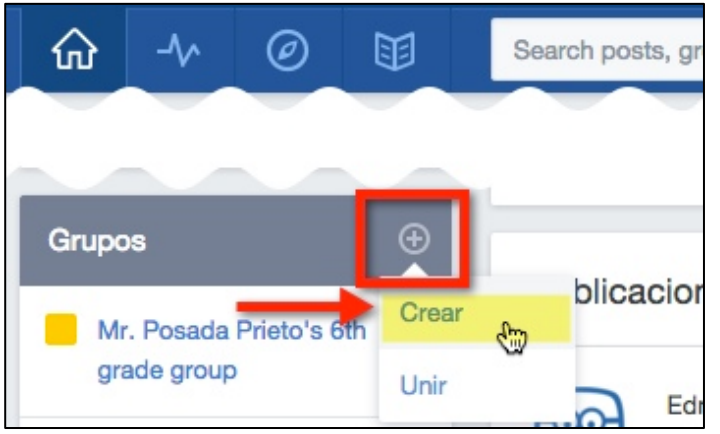

- 3. En el cuadro **Bring your classroom onto Edmodo!** (Trae tu clase a EdModo), introduce el identificador de tu nuevo grupo, despliega el combo para elegir el nivel y para elegir el área.
- 4. Clic en el botón **Create** (Crear).

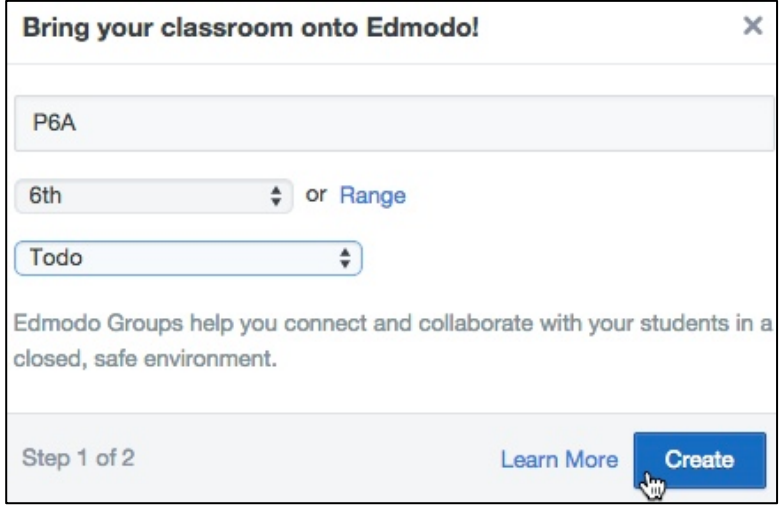

- 5. En el paso 2 **You're almost there** (Tú ya estás aquí) se solicita de forma opcional definir el número de alumnos del grupo e introducir una pequeña descripción del grupo.
- 6. Clic en el botón **Finish** (Terminar).

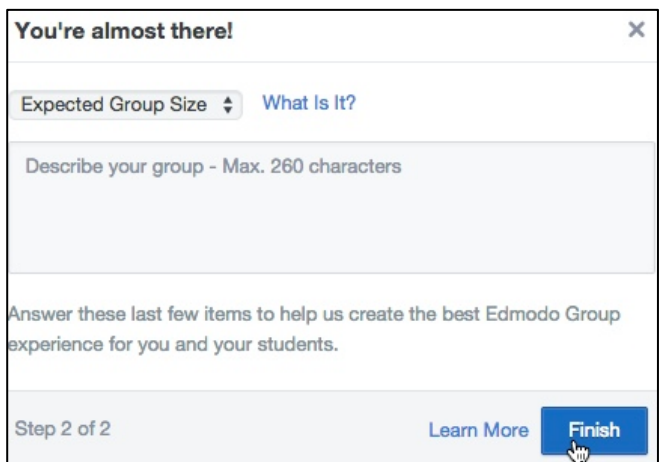

7. Se mostrará la página del nuevo grupo creado.

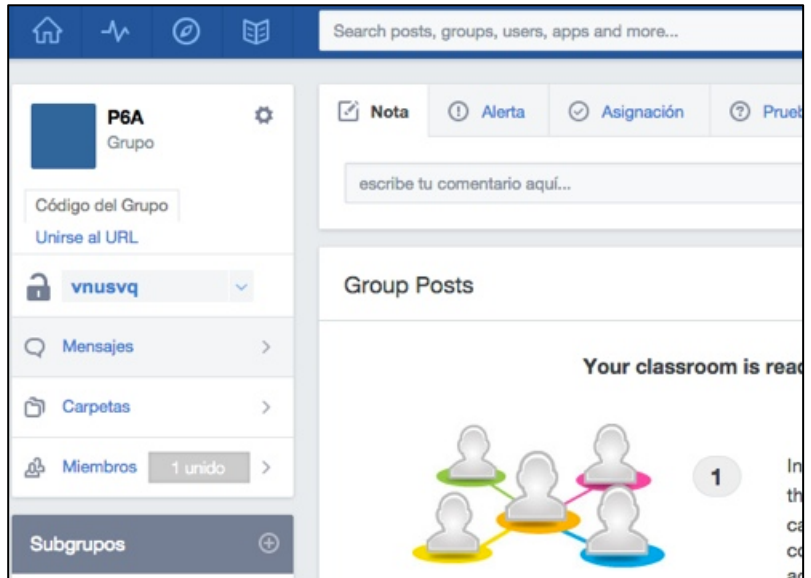

#### **2.2 Gestionar un grupo**

#### Para gestionar un grupo:

- 1. En la página principal haz clic sobre el identificador del grupo en el módulo **Grupos.**
- 2. Una vez seleccionado se mostrará la página del grupo. En la zona central se mostrará el muro del grupo y en la izquierda el módulo de gestión.

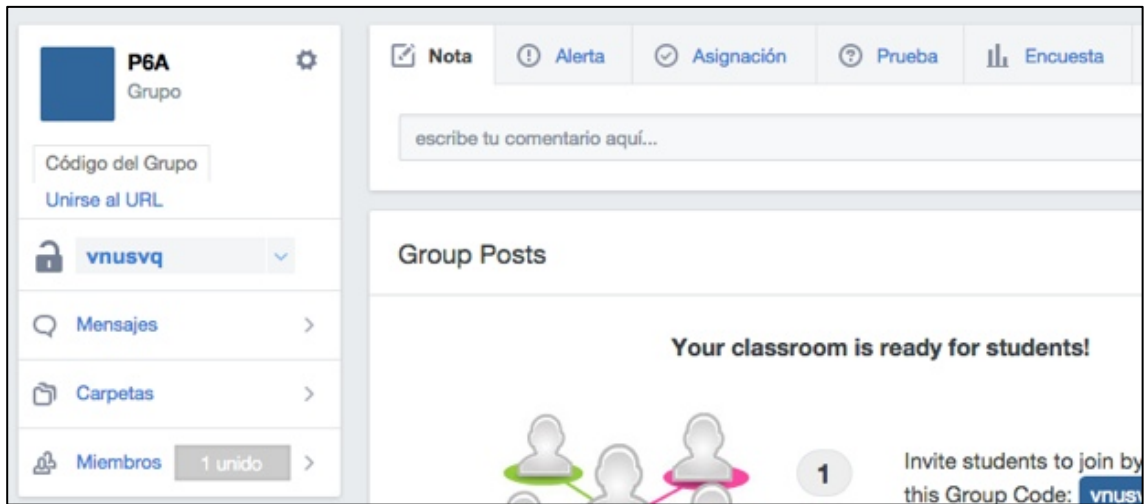

- 3. En el módulo izquierdo de gestión se ofrece:
- Código de grupo. Es el código que debemos comunicar a nuestros alumnos para que entren en Edmodo y se adscriban a este grupo.
- **Unirse a URL**. Proporciona una URL de acceso para copiar y pegar en un email que podemos enviar a los alumnos/as para facilitar la entrada y matriculación en el grupo.
- **Candado de seguridad**. Se utiliza para bloquear o desbloquear la adscripción de más alumnos/as al grupo.
- **Mensajes.** Al hacer clic en este botón en la parte central de la página se mostrarán los posts publicados por los miembros del grupo.
- **Carpetas.** Contiene las carpetas y archivos compartidos por el grupo.
- Miembros. Permite la administración de los miembros del grupo.

#### Para **modificar la configuración** de un grupo:

- 1. Desde la página de ese grupo, en el módulo de gestión haz clic en el botón de la rueda dentada.
- 2. En el menú mostrado elige la opción **Configuración del grupo**

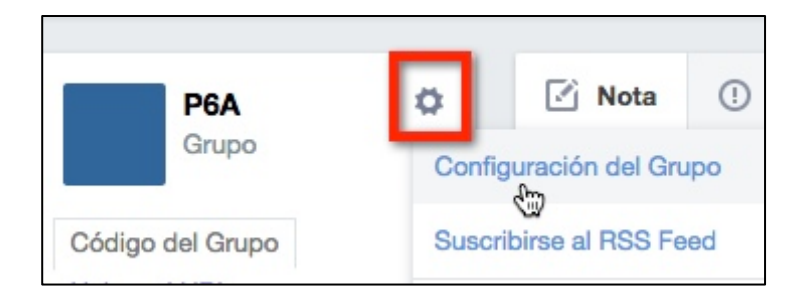

- 3. En el cuadro **Group Settings** (Configuración del Grupo) puedes editar el identificador del grupo, el nivel, área y tamaño.
- 4. También es posible marcar si todos los nuevos miembros ya accederán en sólo modo lectura (**Default all new members to read-only**) así como si se moderarán todos los posts y respuestas (**Moderate all Posts and Replies**)

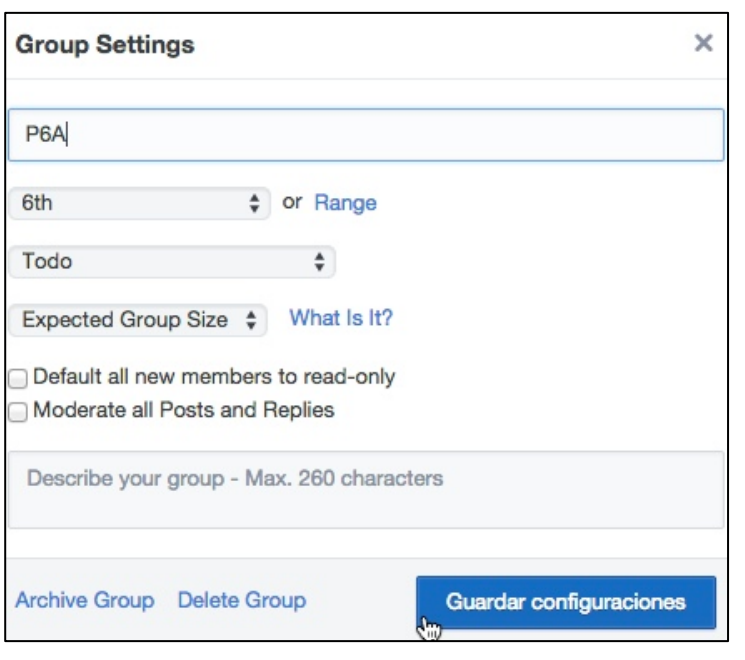

- 5. También es posible borrar el grupo si pulsas en **Delete Group** o bien archivarlo para recuperarlo posteriomente si haces clic en **Archive Group**.
- 6. Para terminar pulsa en el botón **Guardar configuraciones.**

## **3. Usuarios**

**Edmodo** contempla 4 tipos de roles de usuario:

- Profesor. Es el docente que crea un grupo.
- Co-profesor. Es un compañero/a invitado que puede ayudar en ciertas tareas dentro del grupo.
- **Alumno.** Se adscribe al grupo para realizar las tareas que se le asignen.
- Padre/madre. Recibe información de las actividades de aula, tareas, notas y eventos en que participe su hijo/a dentro del grupo.

#### **3.1 Alumnado**

Para que un **alumno/a se registre** en un grupo:

#### Opción A. El alumno/a ya está registrado previamente en Edmodo.

- 1. Desde la página de inicio de ese alumno, en el cuadro **Grupos** debe hacer clic en el botón + que se muestra en el encabezado.
- 2. Elegir la opción **Unir**

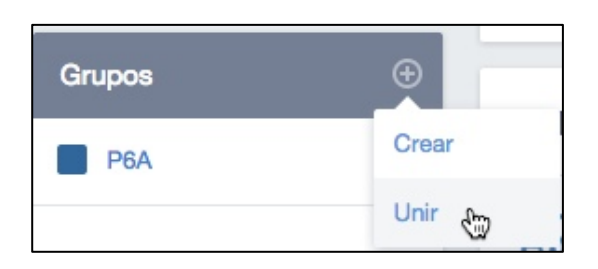

- 3. En el cuadro **Unirse a un Grupo** el alumno/a debe introducir el código de registro que le ha comunicado el profesor/a.
- 4. Clic en el botón **Unirse.**

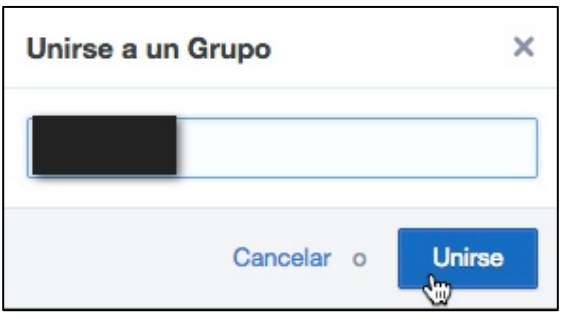

5. Una vez adherido al grupo el alumno/a dispondrá del acceso al grupo en el módulo Grupos de su página de inicio.

#### **Opción B. El alumno/a NO está registrado todavía en Edmodo**

- 1. Acceder a la web principal de Edmodo: www.edmodo.com
- 2. En el cuadro **Acceder a Edmodo** hacer clic en el botón **Estudiante**
- 3. Introducir el **código de registro** que le ha proporcionado el profesor para adherirse al grupo. Si el alumno/a ha accedido usando la URL enviada en un email se mostrará directamente este formulario de inscripción pero sin solicitar el código porque va estará incluido de forma oculta.
- 4. El alumno/a deberá introducir el usuario, contraseña, nombre y apellido. El correo electrónico es opcional. También debe marcar la aceptación paterna.
- 5. Clic en el botón **Regístrate**. Esta acción registrará al alumno/a en Edmodo.

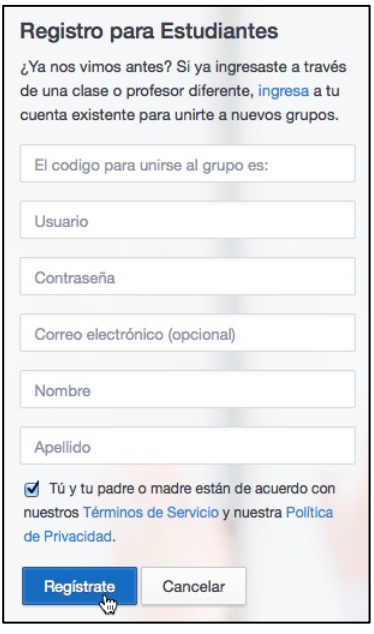

La petición de inscripción de un alumno/a en un grupo debe ser aprobada por el profesor/a para que sea efectiva:

- 1. En el **perfil del profesor** desde la página del grupo se mostrarán las **solicitudes** para unirse justamente debajo del botón de Miembros.
- 2. Clic en el enlace **X** solicitudes para unirse.

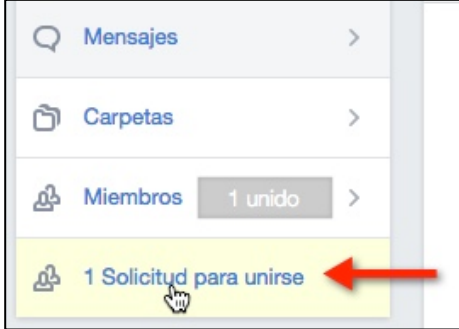

3. Clic en el botón **Aceptar** correspondiente al alumno/a que lo ha solicitado.

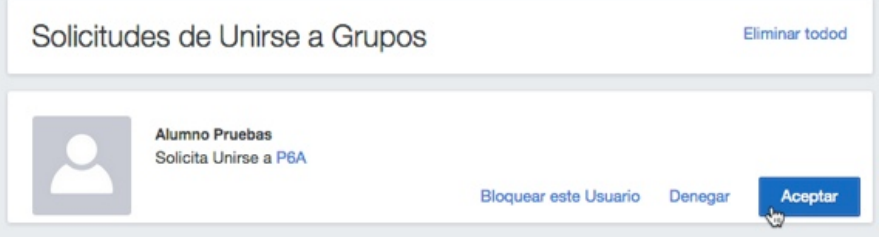

4. A partir de este momento en el módulo Grupos de la página de inicio del alumno/a le mostrará un acceso a este grupo.

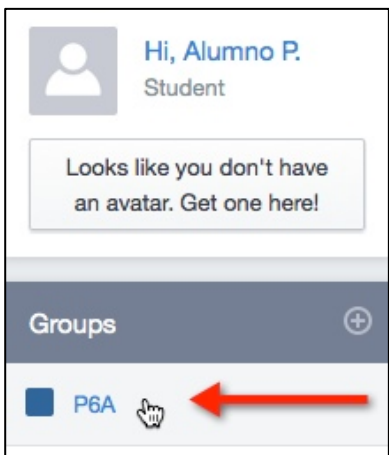

#### **3.2 Profesorado**

Para dar acceso al grupo a un **compañero/a docente** en calidad de **Co-Profesor**:

#### **Paso 1. Acciones del docente colaborador**

- 1. El docente debe estar registrado previamente como usuario de Edmodo.
- 2. Desde su página de inicio, en el módulo **Grupos** debe hacer clic en el botón **+** para elegir la opción **Unirse**
- 3. Introducir el código de registro en ese grupo que le ha proporcionado el profesor propietario del grupo.
- 4. Clic en el botón **Unirse.**

#### Paso 2. Acciones del profesor propietario

- 1. El profesor propietario debe acceder a la página del grupo y hacer clic en **Miembros.**
- 2. En el listado aparecerá ese profesor colaborador como **Profesor** pero sus privilegios son similares a los de un alumno/a.
- 3. Para ese profesor colaborador haz clic en el botón **Más** correspondiente para elegir Co-Profesor como Tipo de acceso.

#### **3.3 Familias**

#### Paso 1. Conseguir el código de registro parental

El código de registro parental es único para cada alumno/a ya que permite que el padre/madre acceda solamente a los datos de su hijo/a. El padre/madre necesitará disponer de este código para registrarse en la plataforma Edmodo.

Se puede obtener siguiendo 3 procedimientos alternativos:

#### **Opción A. De forma individual en la página de grupo del profesor.**

1. El profesor accede a la página del grupo. Clic en el botón **Miembros**

- 2. Desde la página de administración de **Miembros** selecciona el alumno/a en cuestión, haz clic en el botón **Más**
- 3. Elige la opción **Código de los Padres**

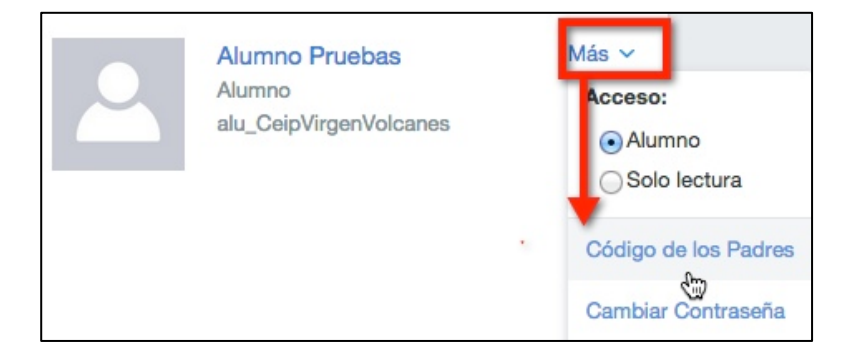

4. Anota o bien selecciona y copia el código que se muestra.

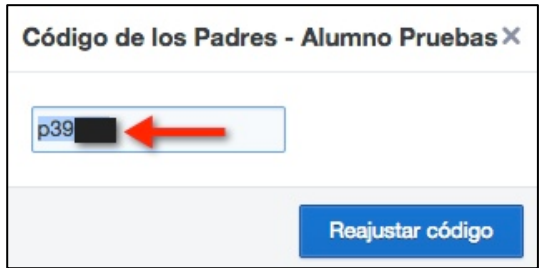

Opción B. En un listado de todos los alumnos/as en la página de grupo del **profesor.**

- 1. El profesor accede a la página del grupo. Clic en el botón **Miembros**
- 2. En la página de administración de Miembros despliega el combo Member **Options** (Opciones de los Miembros) y elige la opción **Print** (Imprimir).

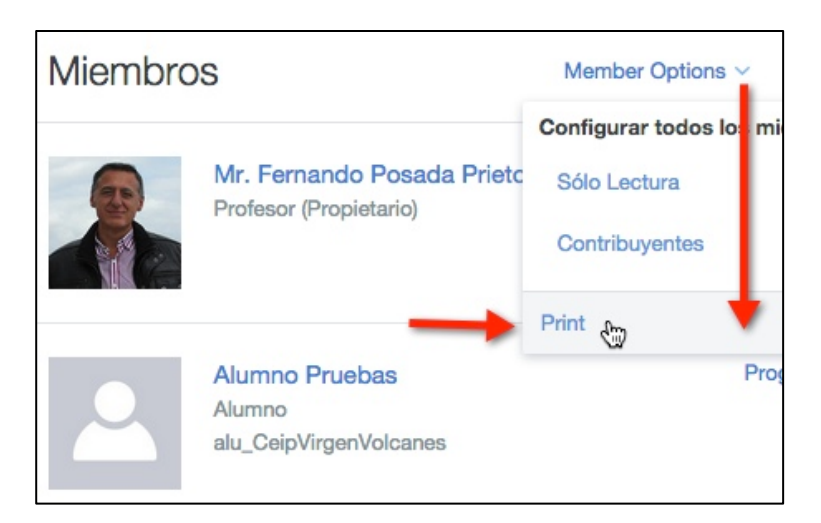

- 3. Marca los datos del alumno/a que se imprimirán en el informe en pantalla.
- 4. Asegúrate de que está seleccionado el **Código de los Padres.**
- 5. Clic en el botón **Generar Página**
- 6. Esta acción mostrará una página y la posibilidad de imprimir

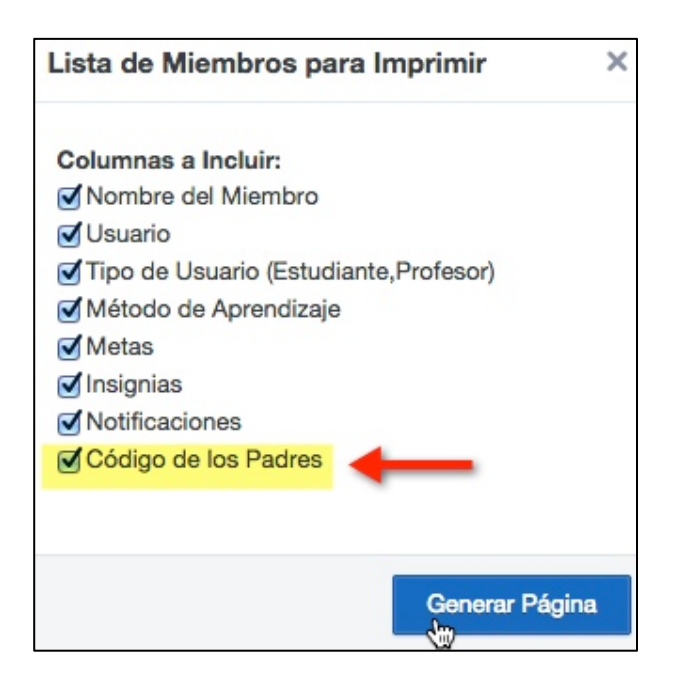

#### **Opción C. En la página de inicio del alumno**

- 1. Cuando el alumno/a accede a su página de inicio en EdModo, al final de la columna lateral izquierda, se muestra el módulo **Parent Code** (Código parental).
- 2. Este código puede anotarlo o bien seleccionarlo/copiarlo para proporcionárselo a sus padres.

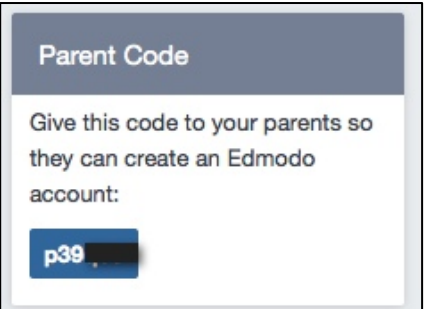

#### Paso 2. Registrarse como padre/madre

- 1. El padre/madre debe acceder a la página de Edmodo: www.edmodo.com
- 2. Clic en el botón **Soy Padre**
- 3. En el formulario de registro **Registro de parientes** deberá introducir el código de registro, la relación con el alumno, nombre, apellidos, correo electrónico y contraseña. También debe marcar estar de acuerdo con los términos del servicio.
- 4. Clic en el botón **Regístrate**. En sucesivos accesos tendrá que introducir su email y la contraseña que hubiera elegido.

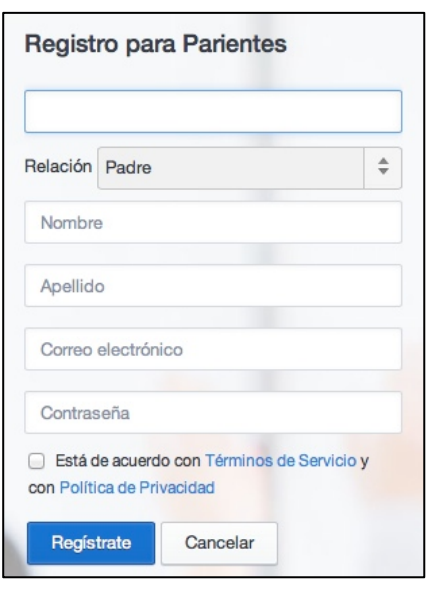

Si el padre/madre ya dispusieran de cuenta en Edmodo no sería necesario registrarse. Para añadir el seguimiento parental del hijo/a ...

- 1. Acceder a Edmodo con sus credenciales.
- 2. En la parte superior de la página de inicio pulsar en el botón **Add a** student (Añadir un alumno/a).
- 3. En el cuadro **Add student** indicar la relación parental y el código de control parental.
- 4. Clic en el botón **Add**

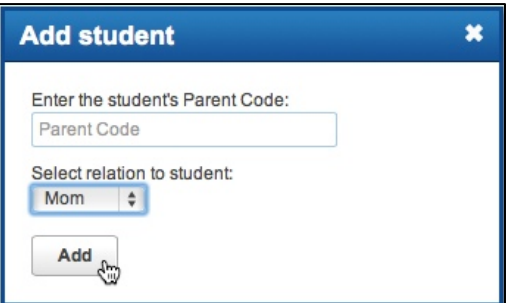

El **profesor** puede comprobar que el padre ha accedido porque en la lista de **Miembros** junto al nombre de ese alumno se muestra un icono donde al situar el puntero encima se despliega un tip con los datos del padre.

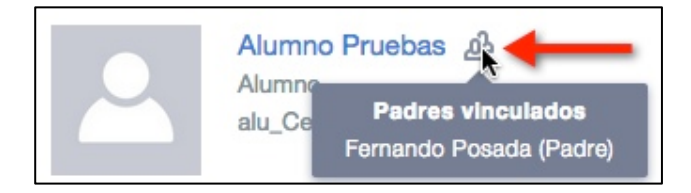

La interfaz para alumnado y familias se muestra por defecto en inglés. Para modificar esta opción basta situarse en ambos casos en el pie de la **Página de inicio** y hacer clic en el enlace **Languages** (Idiomas) para elegir **Español.**

## **4. Mensajes**

La **publicación de mensajes** es fundamental en una red social. De hecho Edmodo es una aplicación de microblogging lo que significa que sus miembros puede publicar mensajes cortos para compartir con los demás textos, enlaces, fotos, vídeos, etc. Además del sistema de mensajes, Edmodo incorpora otras herramientas y una configuración de la privacidad que la convierten en una herramienta ideal para trabajar en el aula y familiarizar al alumnado con las competencias necesarias para el correcto desenvolvimiento en una red social.

Todos los usuarios, excepto los padres, tienen la posibilidad de añadir y comentar mensajes dentro de los grupos a que pertenecen salvo que sean usuarios configurados con un acceso de tipo "Sólo lectura".

#### **4.1 Nuevo mensaje**

Los **mensajes** se muestran en la parte central de la **página de inicio** o de la **página del grupo** correspondiente. Es el "muro" donde se recogen los mensajes y novedades de la comunidad o del grupo que van publicando sus miembros, leyendo y comentando.

El profesor/a puede enviar todo tipo de mensajes:

- 1. **Nota.** Es un mensaje de texto que no tiene limitación de caracteres. Se utiliza para informar al alumnado o adjuntarles archivos o contenidos multimedia. Puede ser leídos por alumnado y familias. Es posible programar su publicación en el tiempo.
- 2. **Alerta.** Se trata de mensajes cortos de 140 caracteres como máximo que no puede adjuntar archivos ni contenidos multimedia. Sólo puede ser creado por el profesorado para el envío rápido de información relevante. También se puede programar su publicación en el tiempo.
- 3. **Asignación.** Representa una propuesta de trabajo que el profesor elabora y publica para que la realicen sus alumnos/as. La fecha de su plazo de entrega se muestra en el calendario del grupo. El profesor puede gestionar las tareas recibidas y calificarlas. La calificación se mostrará en la página de **Progreso** de cada alumno.
- 4. **Encuesta.** Permite lanzar una votación a los estudiantes. No admite contenido multimedia pero se puede programar su publicación en el tiempo.
- 5. **Prueba.** Es un cuestionario que se puede lanzar al alumnado.

El profesor/a **publica un mensaje** siguiendo estos pasos:

- 1. Accede a la página de inicio o bien a la página del grupo.
- 2. Clic en el botón **Mensajes** que se muestra en la barra lateral izquierda si se encuentra en la página del grupo correspondiente.

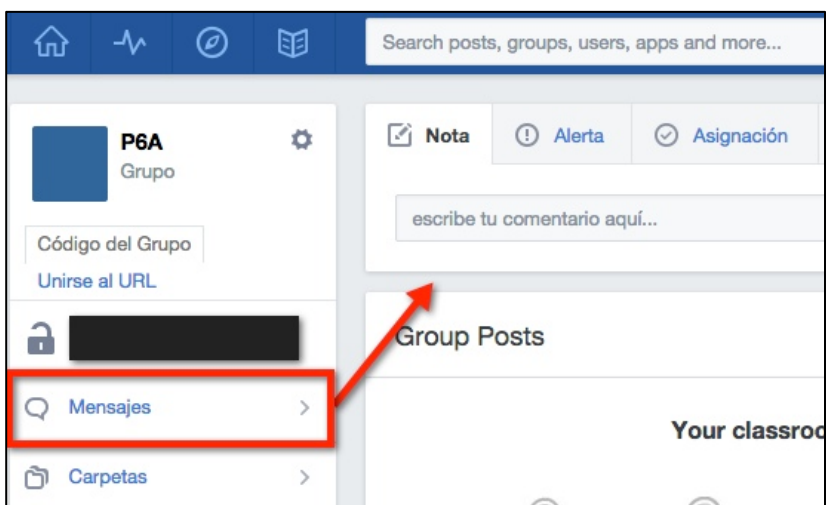

3. Clic en el botón **Nota, Alerta, Asignación, Prueba** o **Encuesta** para seleccionar el tipo de mensaje a enviar.

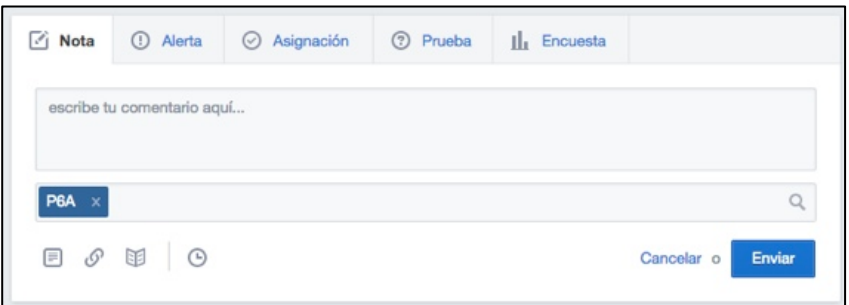

- 4. Se pueden utilizar los botones situados en la esquina inferior izquierda del cuadro para **adjuntar un archivo**, **añadir un enlace** o un **archivo de la biblioteca.** Edmodo también admite copiar y pegar código iframe para incorporar vídeos de**Youtube,** presentaciones de **Slideshere.net,** etc.
- 5. También se puede programar su publicación pulsando en el botón con el icono de reloj para definir la hora y fecha.
- 6. Una vez definido el mensaje es importante seleccionar **quién** podrá verlo. Si el envío se realiza desde la página de grupo, por defecto se añadirá el identificador del grupo para indicar que será accesible por todos los miembros del grupo. Esto se puede cambiar eliminando el destinatario mediante clic en el botón X del mismo. Se puede configurar el acceso al mismo para uno o varios alumnos, profesores, grupos, comunidad, todos los grupos, etc.
- 7. Para terminar haz clic en el botón **Enviar.**

#### **Nota:**

Los alumnos/as solamente pueden enviar Notas. Estos mensajes pueden adjuntar archivos, enlaces o incluso archivos de su mochila personal. Los destinatarios de sus mensajes sólo pueden ser profesores, el grupo o sí mismos. Es importante saber que los alumnos/as no pueden enviarse mensajes privados entre ellos.

#### **4.2 Gestionar mensajes**

Los mensajes se ordenan de forma cronológica inversa (primero los más recientes) en el muro del grupo de tal forma que todos sus miembros acceden a ellos. Cada mensaje puede ser de diferente tipos que el profesor crea y publica: notas, tareas, pruebas, encuesta, etc. En función del tipo de mensaje se ofrecerán distintas opciones de interacción en el pie del mismo para todos los miembros del grupo.

#### **Opciones del mensaje**

- 1. Al situar el puntero sobre un mensaje al profesor se le muestra en su esquina superior derecha un icono de rueda dentada con acceso a las **opciones**.
- 2. Clic en ese botón para elegir una opción:
- **Eliminar Mensaje**
- **Editar Mensaje**
- **Enlace a este Mensaje**
- **Agregar mensaje a la Biblioteca**

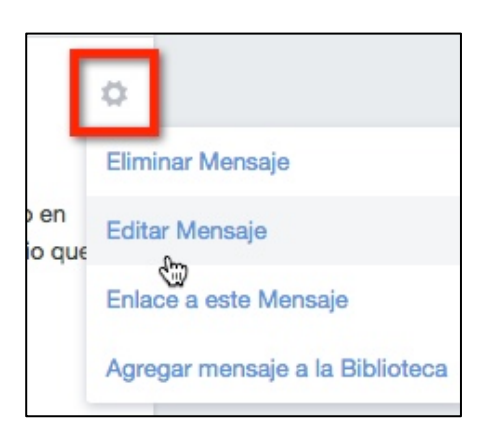

3. Los alumnos sólo disponen de la opción de **Enlace a este Mensaje.** 

#### **Responder a un mensaje**

- 1. Según el tipo de mensaje se podrá enviar un comentario pulsando en el botón **Respuesta** que aparece en el pie del mismo.
- 2. Teclea el texto del comentario.
- 3. Haz clic en el botón **Comentar.**

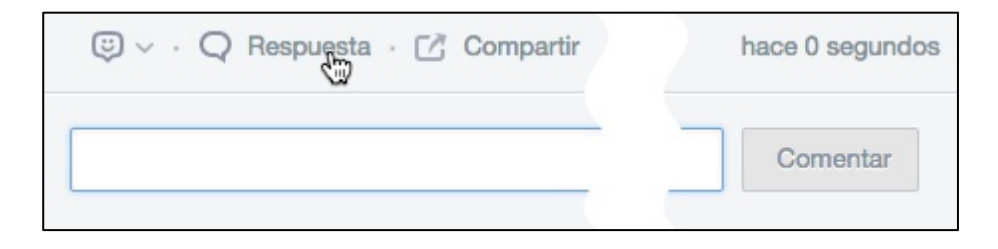

4. También es posible añadir un emoticon que exprese tu **reacción**/opinión sobre el mensaje (me gusta, interesante, necesito más tiempo, etc) y también **Compartir** ese mensaje con otros usuarios.

#### **Filtrar mensajes**

Para facilitar la búsqueda de mensajes en el muro cuando estos son muy numerosos se pueden utilizar las opciones de filtrado. Para ello.

- 1. En la parte superior derecha del panel de mensajes haz clic en **Filtrar** mensajes por ...
- 2. Elige la opción de por **Autor** o bien por **Tipo** de mensaje.

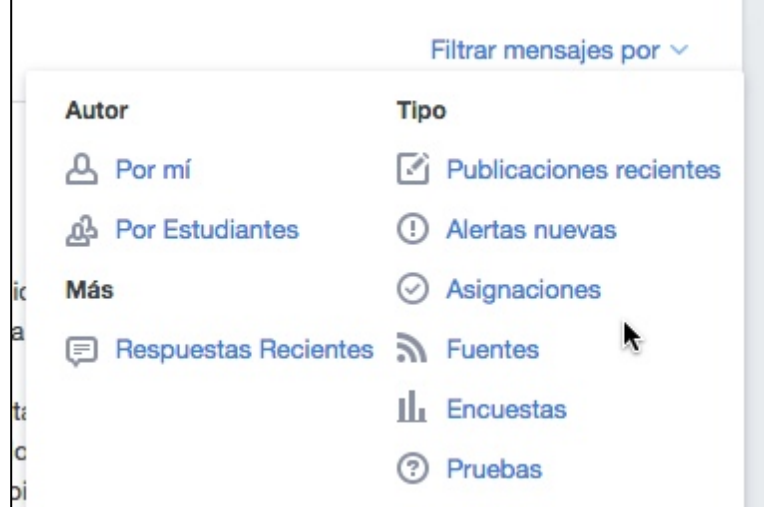

#### **4.3 Notificaciones**

Las **notificaciones** informan al **profesorado** de ...

- Próximos eventos.
- Nuevas respuestas a los mensajes.
- Alertas.
- Mensajes directos de otros profesores y alumnos.
- Incorporación de nuevos miembros al grupo.
- Nuevas conexiones de profesores.
- Solicitudes de conexión.
- Tareas del alumnado pendientes de calificar.

#### Las **notificaciones** informan al **alumnado** de ...

- Próximos eventos.
- Nuevas respuestas a los mensajes.
- Alertas.
- Mensajes directos de otros profesores.
- Asignaciones (tareas) por un plazo de 2 semanas.
- Nuevas calificaciones recibidas.

Las notificaciones se muestran destacadas en el icono de "campana" situado en la esquina superior derecha de la página.

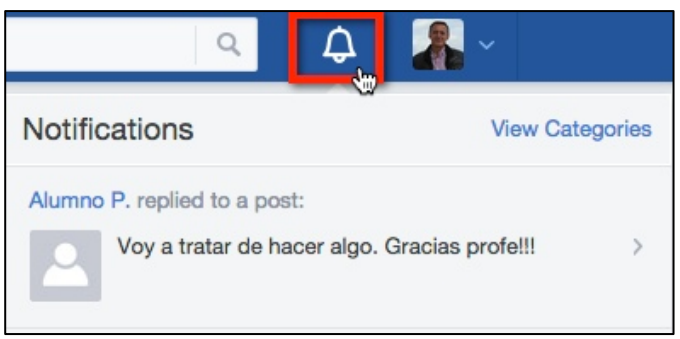

Es posible configurar tu cuenta en Edmodo para que algunas de esas notificaciones se envíen a la cuenta de correo electrónico.

- 1. Despliega las opciones de usuario situadas en la esquina superior derecha al lado de la foto.
- 2. Elige la opción **Configuraciones.**
- 3. Clic en la pestaña **Correo electrónico ...** Marca las opciones que se notificarán a tu correo electrónico.
- 4. Pulsa en el botón Guardar actualizaciones.

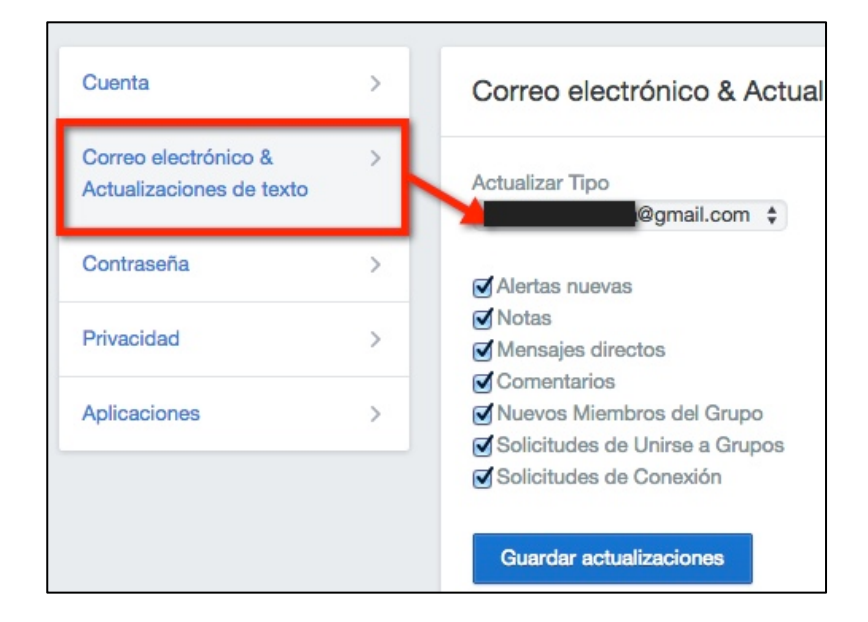

## **5. Tareas**

Las **tareas** se denomina **asignaciones** en Edmodo y desde el punto de vista académico es una las funcionalidades más interesantes que tiene. Gracias a ellas el profesor puede realizar una propuesta de trabajo a sus alumnos/as del grupo. Para

ello en la tarea podrá añadir un título, descripción, fecha límite de entrega y distintos contenidos multimedia de apoyo (documento de texto, hoja de cálculo, vídeo, enlace a una web, etc).

Las **asignaciones** además de aparecer en el muro del grupo también se integran en el **calendario** de clase en función de la fecha límite de entrega así como en el **libro de calificaciones** una vez que el profesor ha corregido y calificado la misma.

#### **5.1 Crear una tarea**

- 1. Desde la página del grupo o la página de inicio, clic en la pestaña **Asignación** para elegir este tipo de mensaje.
- 2. Introduce el **título** de la tarea. Es posible clickear en el botón **Cargar Asignación** para recuperar y reutilizar una tarea diseñada previamente.
- 3. Clic en el botón **Fecha Límite** para establecer la fecha tope de entrega. Si marcas la opción **Lock this assignment after its due date** (Bloquear esta asignación después de su fecha límite) entonces no se podrán enviar tras esa fecha.
- 4. Escribe las instrucciones de la tarea en el cuadro de texto más grande.
- 5. Se pueden **adjuntar archivos** desde el equipo, enlaces a vídeos, archivos de la biblioteca, etc.
- 6. También es posible **programar** su publicación para que aparezca en una fecha concreta.
- 7. Establece quiénes podrán acceder a esta asignación. Si la creación de esta tarea la has realizado desde la página del grupo entonces por defecto se mostrará el identificador del grupo como destinatario de la tarea.
- 8. Para terminar haz clic en el botón **Enviar.**

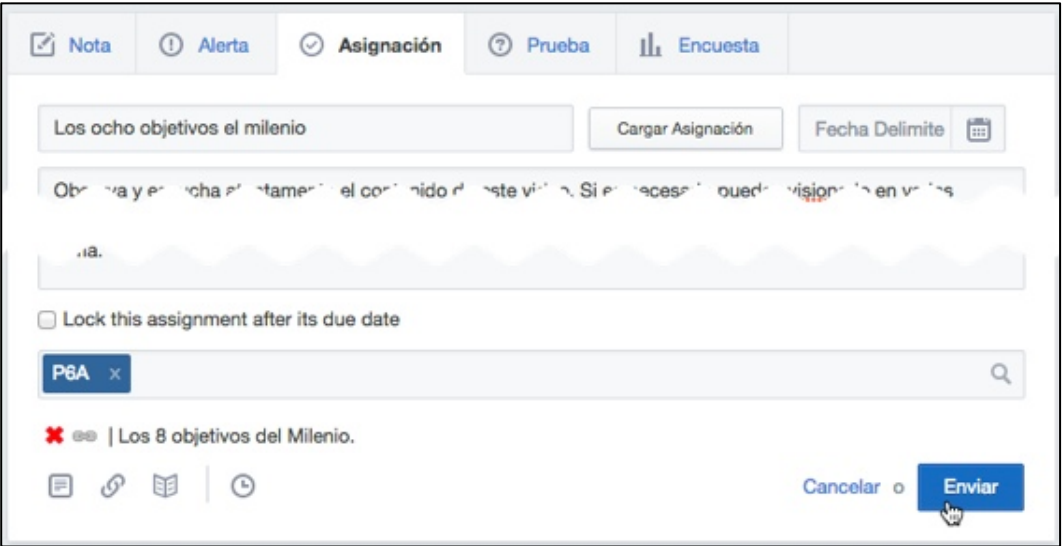

#### **5.2 Entregar tarea**

El **alumno/a** encontrará la **asignación** en el muro de mensajes. Puede utilizar las opciones de filtrado por asignación para facilitar su localización. También podrá

encontrarla en el calendario precisamente en el día establecido como fecha tope de entrega.

1. Clic en el botón **Entregar** que aparece en la parte superior de la asignación.

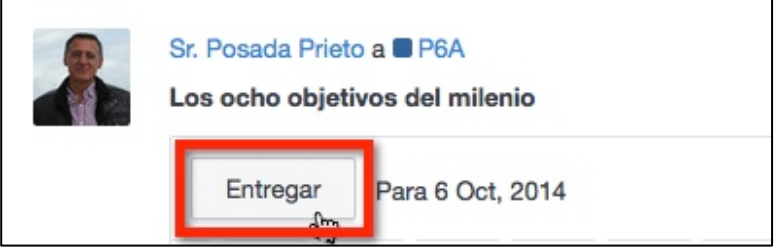

- 2. El alumno completa el formulario de entrega de la tarea:
- Respuesta. Es el texto que trata de responder a la tarea.
- Opinión sobre la tarea. Clic en el emoticon correspondiente.
- **Archivos.** Es posible subir un archivo desde el equipo para adjuntarlo con la entrega.
- **Enlaces.** También se pueden añadir enlaces a páginas web.
- Mochila. El alumno dispone de un almacén privado de archivos desde donde puede elegir su archivo a remitir.
- **Comentario**. Como en el resto de mensajes se pueden enviar comentarios personales sobre la asignación que verán todos los miembros.
- 3. Para concluir la entrega pulsa en el botón **Entregar asignación.**

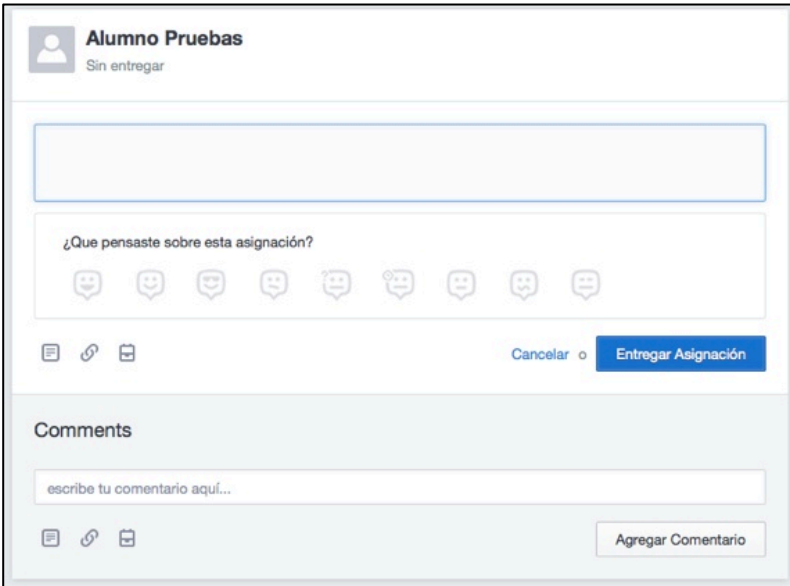

#### **5.3 Calificar tarea**

El **profesor/a** tiene acceso a la página de corrección y calificación una vez que los alumnos/as han entregado su tarea.

- 1. En el muro de mensajes del grupo el profesor encontrará la asignación que ha creado en su momento.
- 2. En la parte superior de la asignación se muestra un botón **Entregadas** indicando el número de tareas entregadas hasta ese momento.
- 3. Clic en el botón **Entregadas**

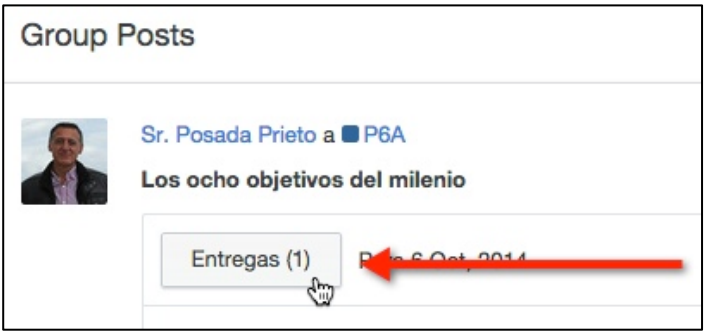

4. En el cuadro lateral izquierdo aparecen los nombres de los alumnos que han realizado esa entrega. Clic en el nombre del alumno cuya tarea se desea corregir y calificar.

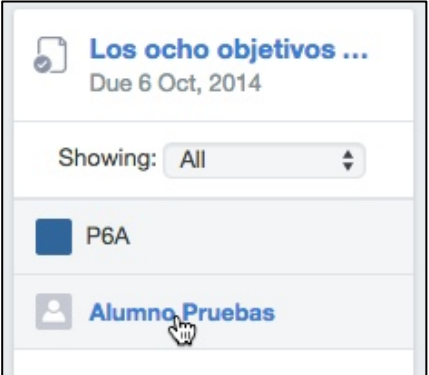

- 5. En el cuadro derecho se muestra la información general de la tarea entregada: fecha y hora de envío, la respuesta, el archivo adjunto, etc.
- 6. Desde aquí el profesor puede enviarle un comentario, archivo adjunto, enlace, archivo de la biblioteca, etc.
- 7. Para calificar esa tarea introduce la fracción:. 5/10, 6/10, ... y pulsa en el boton **Grade** (Calificación).

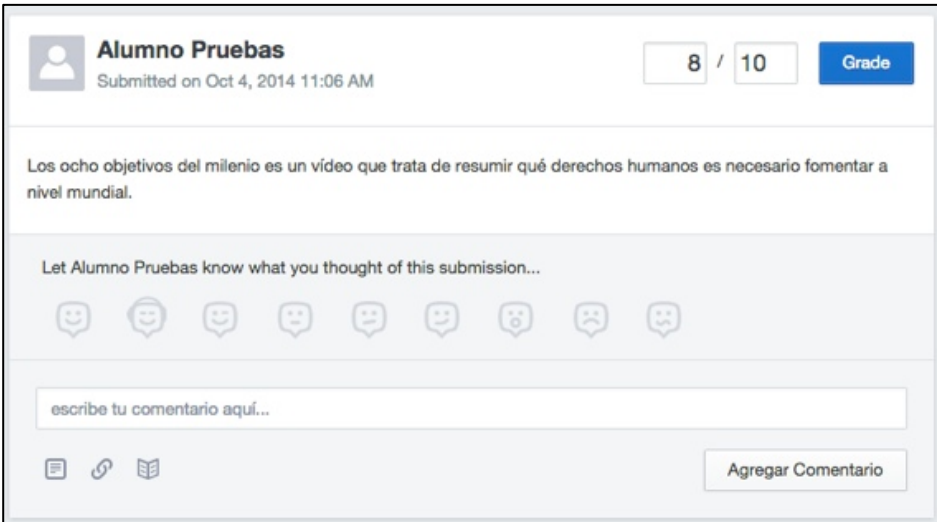

- 8. En función del estado de la tarea propuesta la página del calificador mostrará distinto aspecto:
- **Tarea sin entregar.** Se mostrará el mensaje "Sin entregar" debajo del nombre del alumno/a.
- **Tarea fuera de plazo.** Bajo el nombre del alumno/a aparecerá un icono rojo con la palabra **Late** (Tarde).
- Tarea entregada no terminada. Si el profesor estima que la actividad no está terminada o es necesario que el alumno corrija algo le enviará un comentario. Tras leerlo el alumno podrá pulsar en el **Resubmit Assigment** (Reenviar asignación) para entregar una nueva versión de la tarea. El profesor podrá acceder a las distintas versiones de la entrega en esta página.
- **Tarea calificada.** La tarea ya tiene una calificación asignada. Esta calificación aparecerá en el libro de calificaciones del alumno/a. Es posible en esta página modificar o eliminar esta nota pulsando en el icono **Editar** situado al lado de esa nota.
- 9. **Edmodo** proporciona en la página de corrección y calificación una herramienta conocida como **Annotate** que permite abrir el archivo de texto (doc, pdf, etc) enviado por el alumno para anotar correcciones sobre ese documento. Contempla realizar anotaciones sobre el documento: trazar líneas, resaltar con rotulador, escribir bocadillos de comentarios, etc. El archivo resultante se puede descargar al equipo del profesor para luego adjuntarlo al comentar la entrega de la tarea.

## **6. Pruebas**

Las **pruebas** son cuestionarios de preguntas que el profesor publica para que los alumnos/as los respondan. Edmodo contempla 5 tipos de preguntas para la elaboración de los cuestionarios:

- **Elección múltiple.** El alumno debe hacer clic en la respuesta correcta. Su corrección es automática.
- Respuesta corta. El alumno escribe la respuesta en un cuadro de texto. Requiere una corrección manual por parte del profesor.
- **Rellenar huecos.** El alumno debe rellenar los huecos de un texto con una palabra en cada uno. Su corrección es automática.
- **Verdadero o falso.** El alumno debe hacer clic sobre True o False. Su corrección es automática.
- Unir. El alumno debe relacionar las entradas de una categoría (A,B,C, ...) con las de otra categoría  $(1,2,3,$  etc)

#### **6.1 Crear prueba**

- 1. Desde la cuenta de profesor sitúate en la página del grupo.
- 2. Clic en la pestaña **Prueba** para iniciar la creación de un cuestionario.
- 3. Pulsa en el botón **Crear una prueba.** También es posible reutilizar un cuestionario ya creado haciendo clic en el enlace **Carga un cuestionario creado previamente.**

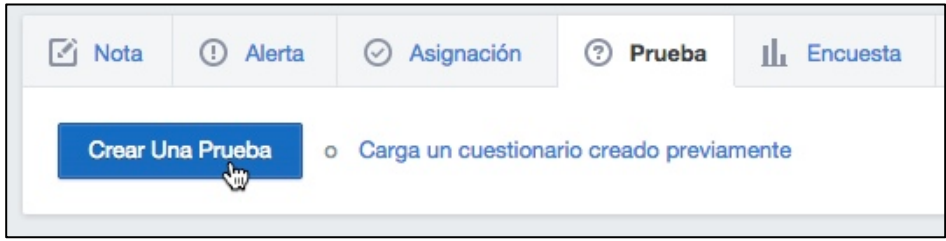

- 4. Introduce el **Título** de la prueba sustituyendo el nombre que por defecto le asigna Edmodo.
- 5. **Tiempo límite.** Por defecto se establece de 60 minutos. Es el tiempo máximo del alumno para completar el cuestionario.

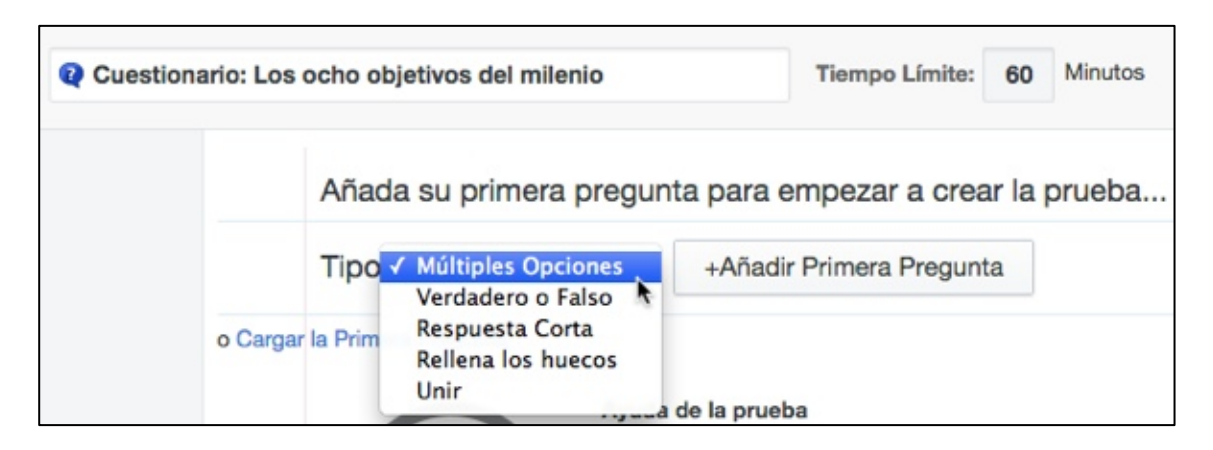

- 6. Una vez definidos estos dos parámetros se puede comenzar a añadir las preguntas. Para ello despliega el combo **Tipo** para elegir el tipo de pregunta y haz clic en el botón **+Añadir ...**
- 7. Según el tipo de pregunta será necesario rellenar un tipo de formulario distinto para crear la pregunta. En una pregunta de tipo Múltiples **opciones** será necesario escribir la pregunta, la respuesta correcta y luego las respuestas no correctas. Se puede asociar a la pregunta un archivo o un enlace. También a cada respuesta correcta o incorrecta.
- 8. Para incorporar la pregunta diseñada haz clic en el botón Añadir **Respuesta.**

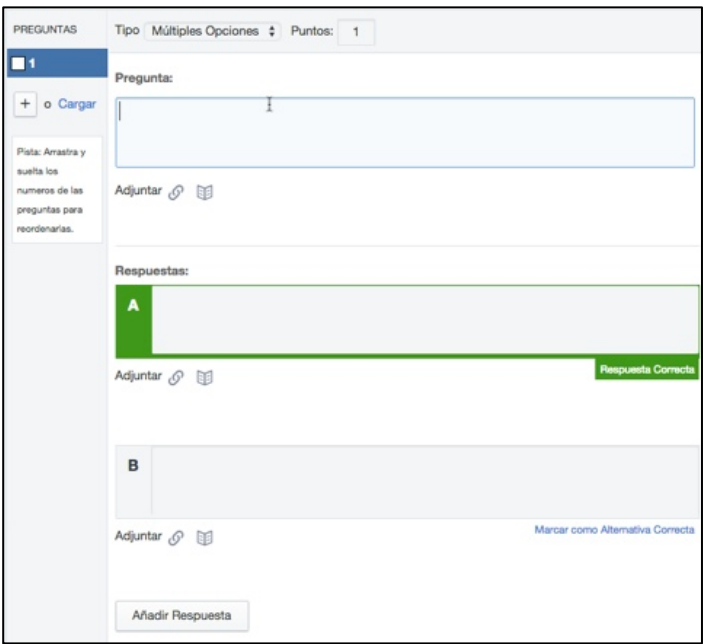

- 9. Para **reordenar la secuencia de preguntas** puedes arrastrar y soltar sobre los números de pregunta que aparecen en la columna lateral izquierda.
- 10. Es posible **reutilizar** una pregunta ya diseñada pulsando en el enlace **Cargar.**
- 11. Para añadir otra pregunta pulsar en el botón + situado en la columna lateral izquierda.
- 12. Una vez terminado el diseño de las preguntas sólo resta configurar algunas opciones adicionales del cuestionario:
- Mostrar resultados. Se mostrarán/ocultarán los resultados al alumnado cuando realice el cuestionario.
- Preguntas aleatorias. Las preguntas se mostrarán en el mismo orden o de forma aleatoria.

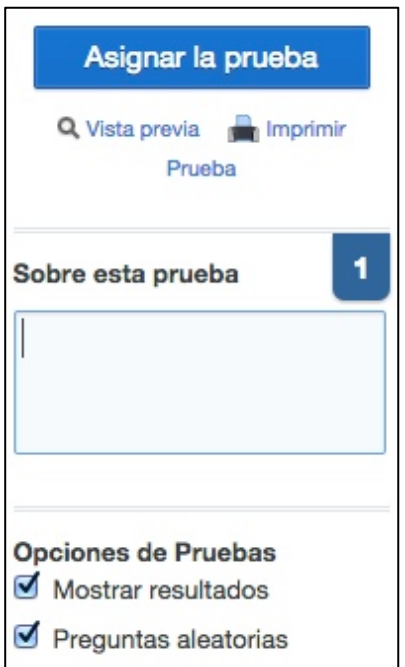

- 13. Clic en el enlace **Vista previa** para observar el comportamiento del cuestionario.
- 14. Para terminar haz clic en el botón **Asignar la prueba** para guardar el cuestionario creado. Hasta el momento no se ha añadido la prueba al muro del grupo.
- 15. De regreso al muro, sitúate en la página de grupo y haz clic de nuevo en la pestaña **Pruebas**
- 16. Elige la opción Cargar un cuestionario creado previamente.
- 17. Pulsa en el título del cuestionario creado.

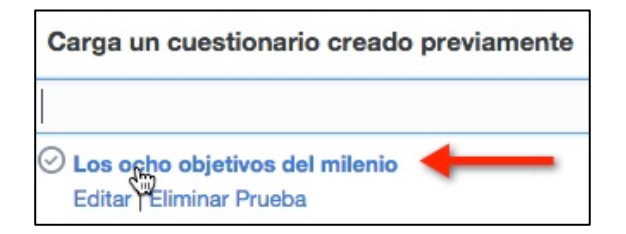

- 18. Define la **Fecha límite** para la realización del cuestionario.
- 19. Para que el resultado de su realización se muestre en el libro de calificaciones marca la casilla **Agregar el libro de calificaciones.**
- 20. Si deseas programar en el tiempo el acceso al cuestionario haz clic en el botón **Programar mensaje** para definir la hora.
- 21. Por último define el grupo, grupos, alumnos, etc a quienes se destina esta prueba.
- 22. Para concluir pulsa en el botón **Enviar.**

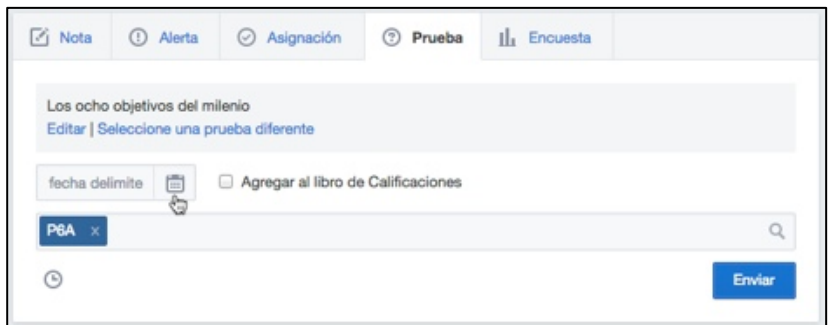

#### 23. El mensaje que contiene el cuestionario se mostrará en el muro del grupo.

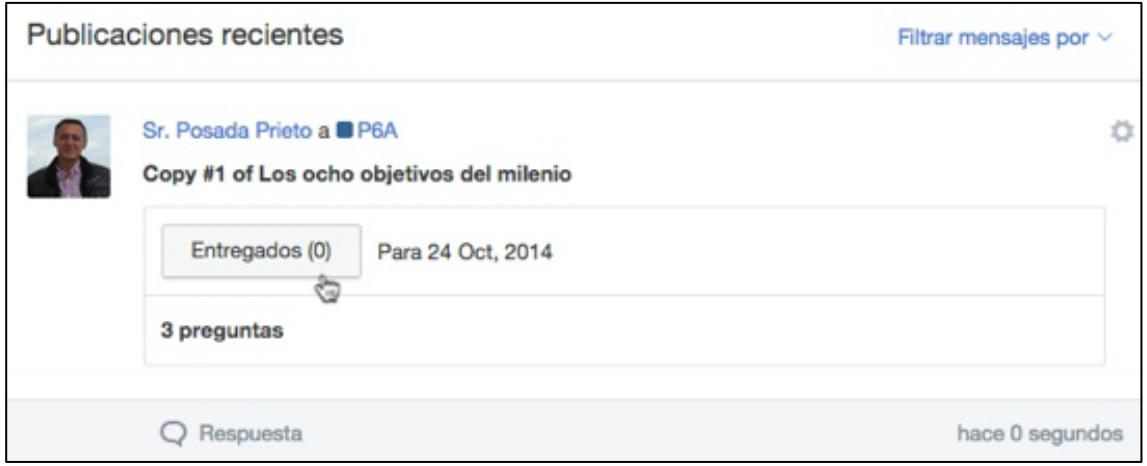

#### **6.2 Calificar prueba**

El **alumno** realiza la prueba siguiendo estos pasos:

1. Clic en el botón **Hacer prueba** sobre el mensaje de tipo **Prueba** que se encuentra en el muro.

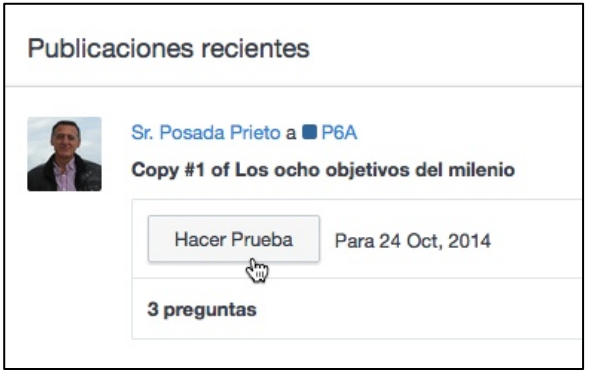

2. Se muestra el título del cuestionario, el número de preguntas y el tiempo máximo. Para comenzar clic en el botón **Comenzar prueba.** 

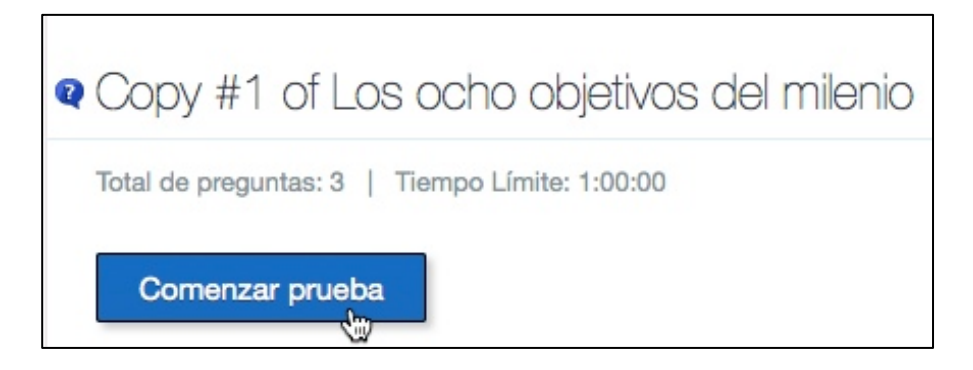

- 3. El alumno irá respondiendo y saltando a la siguiente pregunta pulsando en los botones adelante/atrás.
- 4. Tras terminar pulsa en el botón **Enviar prueba**. Se requiere confirmación del envío.
- 5. Después de enviar la prueba el alumno podrá repasar sus respuestas si pulsa en el botón **Resultados de pruebas** que acompaña al cuestionario en su muro.

El **profesor** accederá al muro de mensajes y en el cuestionario publicado ...

1. Clic en el botón con el título **Entregados** (X)

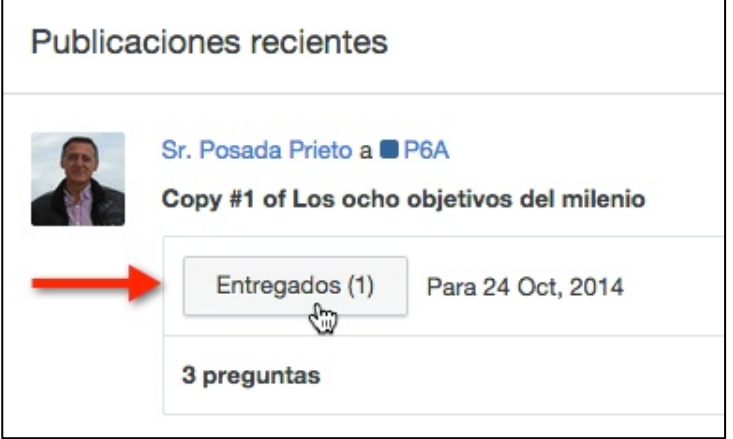

- 2. En la página de resultados se mostrarán todos los alumnos que han realizado ese cuestionario.
- 3. Para ver las respuestas de un alumno en concreto haz clic en su nombre.

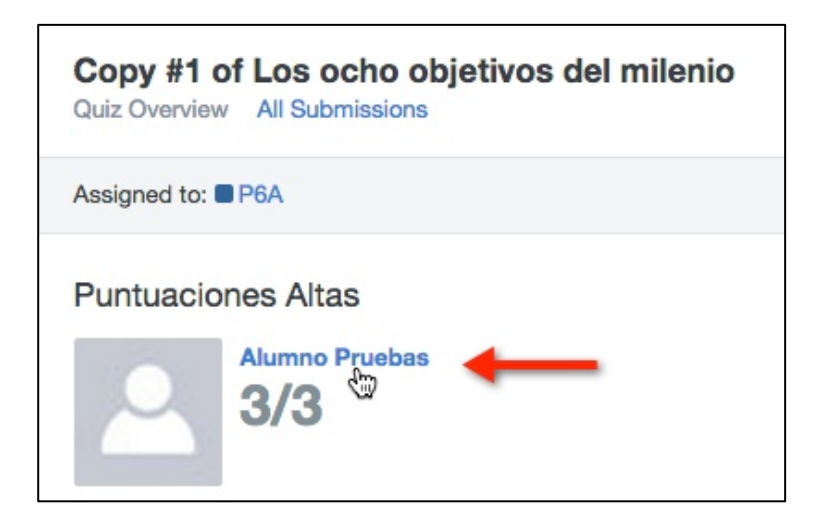

- 4. Se pueden observar los aciertos y fallos en las preguntas de corrección automática. También se puede corregir las preguntas de respuesta corta que tienen una corrección manual.
- 5. Para que el alumno pueda repetir de nuevo el envío del cuestionario será necesario pulsar en el enlace **Borrar** situado arriba.

## **7. Calendario**

El **calendario** permite organizar el aula mostrando distintos tipos de elementos:

- Asignación de tareas y pruebas. Se muestran en la fecha límite de entrega. El alumnado podrá acceder a ellas desde el calendario.
- Eventos y recordatorios. El profesorado puede anotarlos para recordar eventos como exámenes, reuniones, salidas escolares, celebraciones, etc. El alumnado puede leerlos pero no modificarlos aunque puede anotar sus eventos personales no siendo accesibles por los demás.

Se **accede al calendario** haciendo clic en la barra flotante lateral derecha.

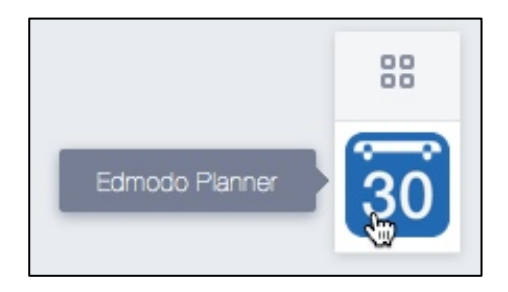

Los padres podrán acceder a cuestionarios y tareas así como a eventos añadidos por el profesor/a para su hijo. No obstante no tendrán acceso a las anotaciones individuales que ha realizado su hijo/a en su calendario.

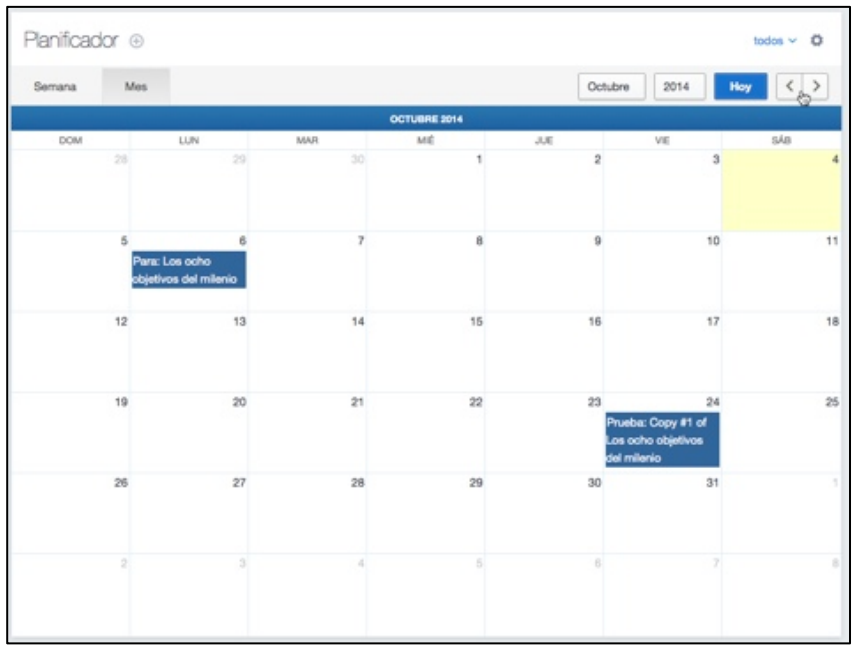

La interfaz del calendario proporciona las siguientes opciones:

- Filtrado de eventos.
- Selector de meses y años en menú desplegable.
- Navegación secuencial mes a mes mediante los botones adelante/atrás.
- Imprimir o exportar al hacer clic en el botón de rueda dentada que aparece en la esquina superior derecha.

Para **añadir un evento** en el calendario:

1. Desde la página del calendario haz clic en el botón + situado a la derecha de la palabra **Planificador.**

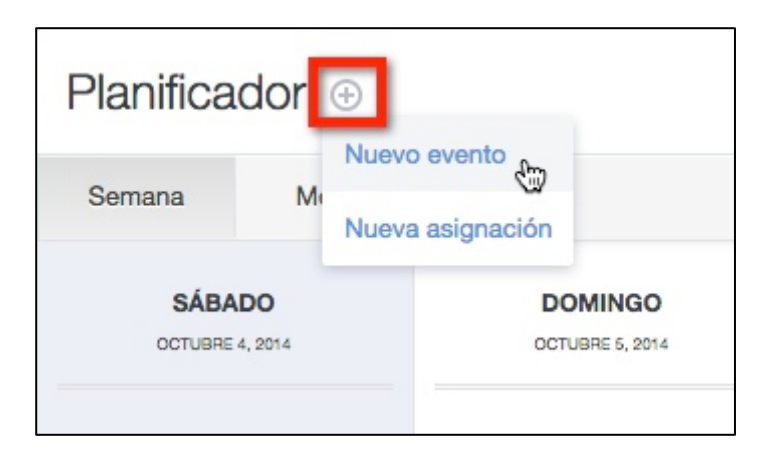

- 2. Elige la opción **Nuevo evento**
- 3. En la ventana se muestra un formulario donde es necesario introducir los siguientes datos del evento:
- **Descripción del evento.**
- **Fechas.**
- **Destinatarios.**

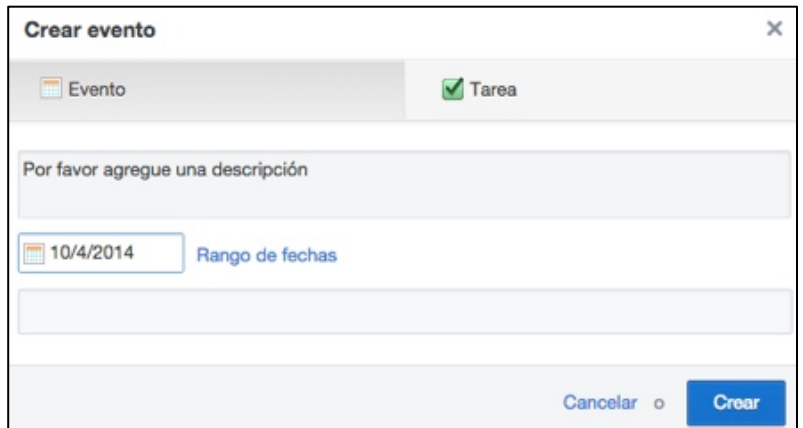

4. Para finalizar haz clic en el botón **Crear.** 

Para **borrar** un evento sobre el calendario basta con hacer clic sobre él y luego pulsar en el enlace **Delete this event** (Borrar este evento). No es posible borrar así los eventos de asignaciones y pruebas.

## **8. Libro de calificaciones**

El **libro de calificaciones** recoge las calificaciones de un alumno obtenidas en las tareas, cuestionarios y otras calificaciones añadidas manualmente por el profesor. Las calificaciones de las tareas y cuestionarios se añaden al libro de forma automática cuando se realiza la corrección de los mismos.

El **alumno** accede a su libro de calificaciones pulsando en el botón **Progress** que aparece en la barra de herramientas superior y seleccionando el grupo.

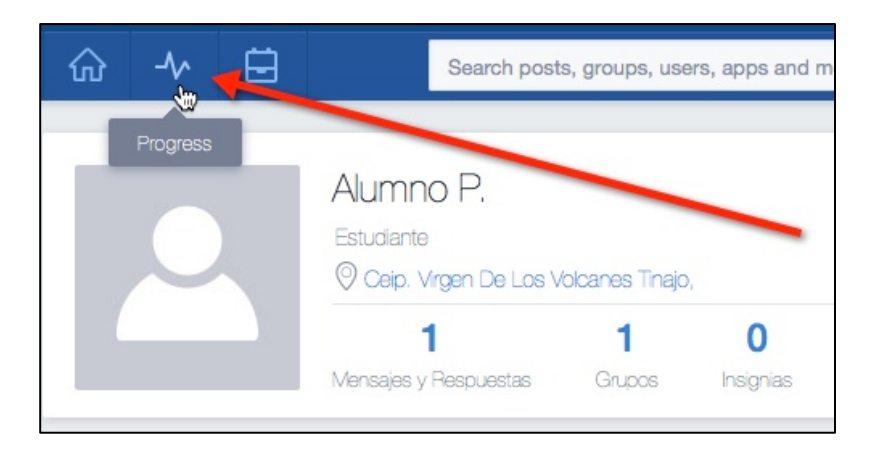

El **padre/madre** accederá al libro de calificaciones pulsando en el enlace Notas que se ofrece en el cuadro Estudiantes situado en la columna lateral derecha.

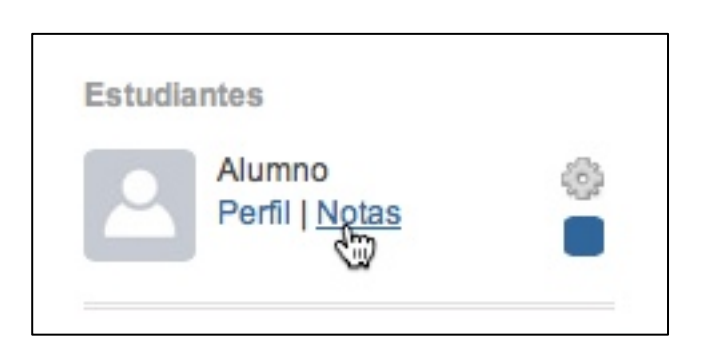

El profesor/a consulta el libro de calificaciones de su grupo ...

- 1. Clic en el botón **Progress** situado en la barra de herramientas superior para elegir el grupo.
- 2. Se muestra la página donde aparecen las calificaciones de todos los alumnos del grupo.

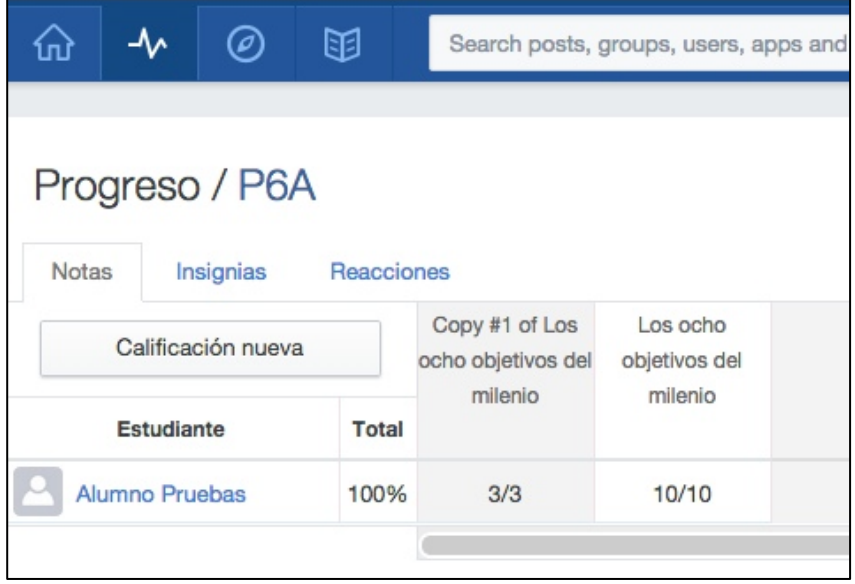

- 4. Desde el calificador es posible clickear sobre una calificación y modificarla sobre la marcha.
- 5. Clic en el nombre de un estudiante para acceder a sus calificaciones individuales.

### **9. La Biblioteca**

La **biblioteca** es una herramienta de Edmodo donde el profesor/a puede almacenar todos los archivos y enlaces que compartimos en los grupos.

#### Para **acceder** a la **biblioteca:**

1. Clic en el botón **Library** (Biblioteca) situado en la barra de herramientas horizontal superior.

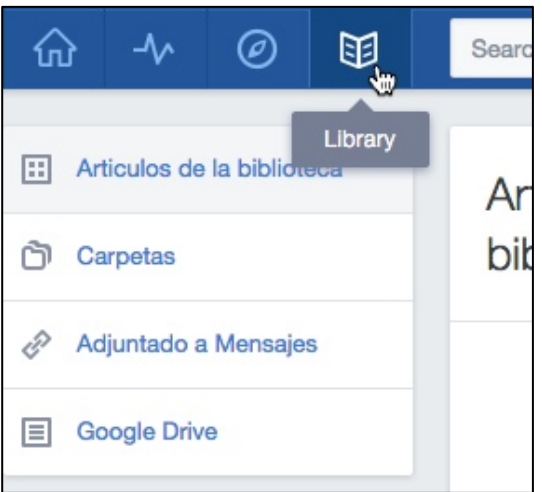

Para **subir un archivo** a la biblioteca:

1. Clic en el botón **Agregar a la biblioteca** 

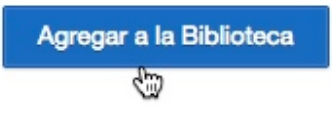

2. Pulsa en el botón **Subir archivos.** No es posible subir un archivo de un tamaño superior de 100 MB.

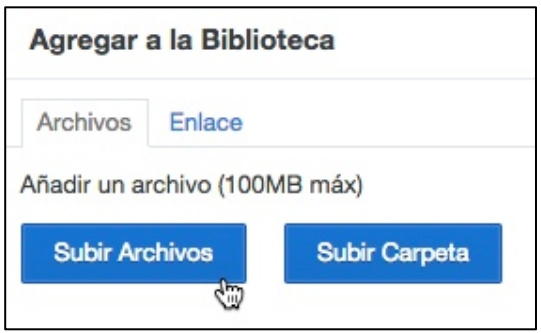

- 3. Selecciona un archivo del equipo y haz clic en **Abrir.**
- 4. Para concluir la subida pulsa en el botón **Agregar.**

Para **compartir** una colección de archivos con un grupo se recomienda colocarlos en una carpeta.

- 1. Clic en la pestaña **Carpetas**
- 2. Pulsa en el botón **Nueva carpeta**

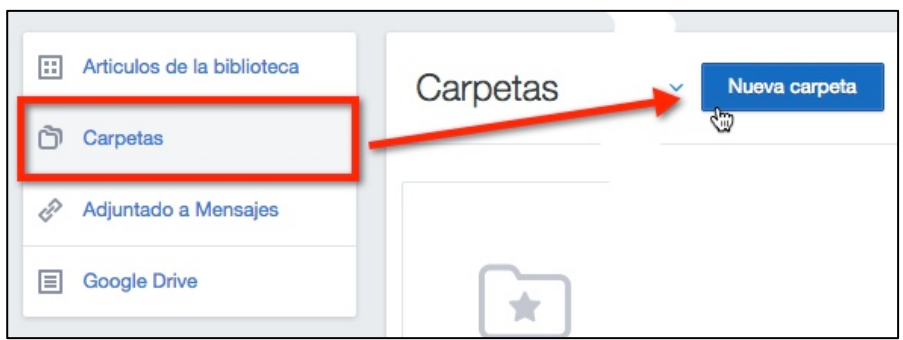

- 3. Introduce el nombre de la carpeta y los grupos con quienes compartirás esa carpeta.
- 4. Clic en el botón **Crear.**

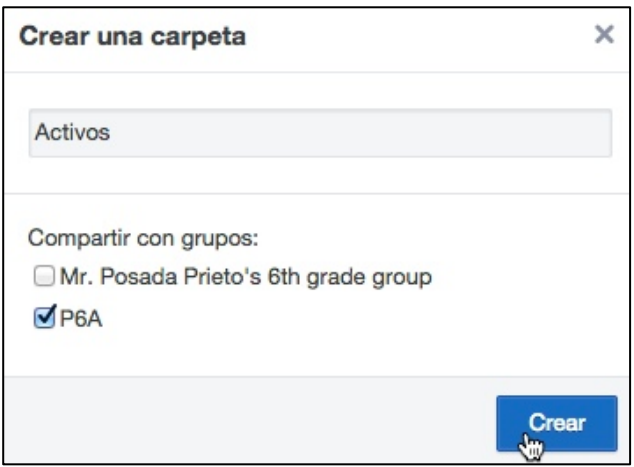

- 5. Para **abrir la carpeta** haz clic sobre ella.
- 6. Clic en el botón **Agregar a la carpeta** para subir archivos desde el equipo a esta carpeta.

Para **mover un archivo** a una carpeta:

- 1. Clic en la casilla de selección de este archivo.
- 2. En la barra de herramientas superior derecha haz clic en el botón **Añadir a otras carpetas.**

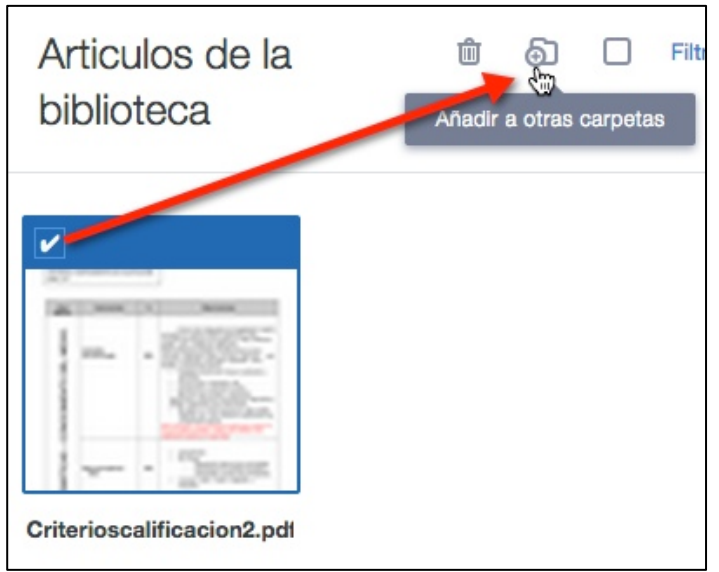

3. Selecciona la carpeta destino y pulsa en el botón **Aplicar.** 

También es posible disponer en la Biblioteca de Edmodo de los archivos almacenados en nuestra cuenta de Google Drive. Para ello es necesario configurar la conexión de Edmodo con este servicio de Google.

- 1. Clic en la pestaña lateral con el título **Google Drive.**
- 2. Pulsa en el botón **Conéctate a tus Google Drive**
- 3. Introduce tus credenciales de Google.
- 4. Acepta la conexión con Edmodo.
- 5. Al cabo de unos instantes cuando se pulsa en la pestaña lateral de Google Drive se mostrarán los documentos que se pueden compartir con grupos añadiéndolos a otras carpetas.

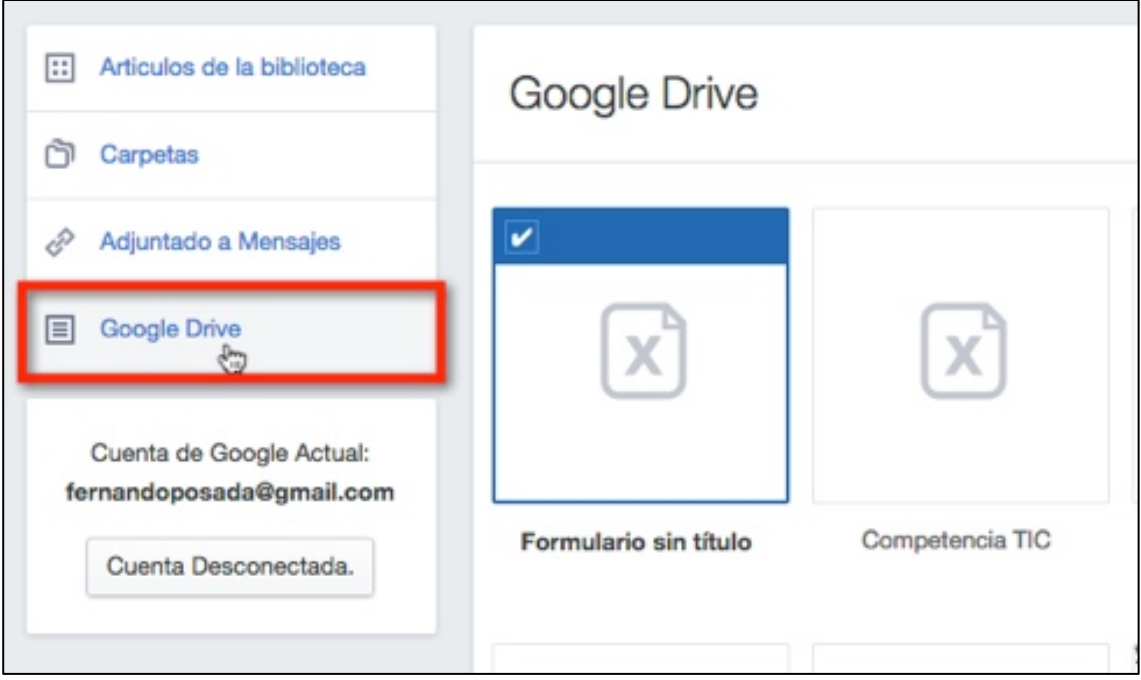

#### **Notas:**

- El alumno/a puede acceder a los archivos y enlaces compartidos por el profesorado pero no puede añadir, borrar o editar estos archivos.
- Sin embargo puede disponer de un espacio similar a la biblioteca que recibe el nombre de mochila donde organizará sus archivos, enlaces y carpetas a nivel personal e individual.

Título: *Manual de EdModo* Autor: *Fernando Posada Prieto* Fecha: *Marzo 2015* Licencia de uso: *CC BY-NC-SA*